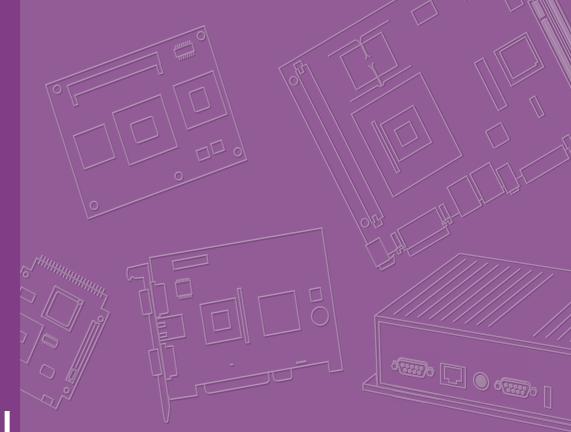

# **User Manual**

| _        |  |  |  |  |  |  |  |
|----------|--|--|--|--|--|--|--|
|          |  |  |  |  |  |  |  |
|          |  |  |  |  |  |  |  |
|          |  |  |  |  |  |  |  |
|          |  |  |  |  |  |  |  |
|          |  |  |  |  |  |  |  |
|          |  |  |  |  |  |  |  |
|          |  |  |  |  |  |  |  |
|          |  |  |  |  |  |  |  |
|          |  |  |  |  |  |  |  |
|          |  |  |  |  |  |  |  |
|          |  |  |  |  |  |  |  |
|          |  |  |  |  |  |  |  |
|          |  |  |  |  |  |  |  |
|          |  |  |  |  |  |  |  |
|          |  |  |  |  |  |  |  |
|          |  |  |  |  |  |  |  |
|          |  |  |  |  |  |  |  |
|          |  |  |  |  |  |  |  |
|          |  |  |  |  |  |  |  |
|          |  |  |  |  |  |  |  |
|          |  |  |  |  |  |  |  |
|          |  |  |  |  |  |  |  |
|          |  |  |  |  |  |  |  |
|          |  |  |  |  |  |  |  |
|          |  |  |  |  |  |  |  |
|          |  |  |  |  |  |  |  |
| $\vdash$ |  |  |  |  |  |  |  |
|          |  |  |  |  |  |  |  |
|          |  |  |  |  |  |  |  |

# **ASMB-815 Series**

LGA 3647-P0 Intel Xeon® Server Board with 6 DDR4, 5 PCIe x8 or 2 PCIe x16 and 1 PCIe x8, 8 SATA3, 6 USB3.0, Dual 10GbE, IPMI

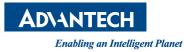

#### Copyright

The documentation and the software included with this product are copyrighted 2017 by Advantech Co., Ltd. All rights are reserved. Advantech Co., Ltd. reserves the right to make improvements in the products described in this manual at any time without notice. No part of this manual may be reproduced, copied, translated or transmitted in any form or by any means without the prior written permission of Advantech Co., Ltd. Information provided in this manual is intended to be accurate and reliable. However, Advantech Co., Ltd. assumes no responsibility for its use, nor for any infringements of the rights of third parties, which may result from its use.

#### **Acknowledgements**

Intel and Pentium are trademarks of Intel® Corporation.

Microsoft Windows and MS-DOS are registered trademarks of Microsoft® Corp.

All other product names or trademarks are properties of their respective owners.

#### **Product Warranty (2 years)**

Advantech warrants to you, the original purchaser, that each of its products will be free from defects in materials and workmanship for two years from the date of purchase.

This warranty does not apply to any products which have been repaired or altered by persons other than repair personnel authorized by Advantech, or which have been subject to misuse, abuse, accident or improper installation. Advantech assumes no liability under the terms of this warranty as a consequence of such events.

Because of Advantech's high quality-control standards and rigorous testing, most of our customers never need to use our repair service. If an Advantech product is defective, it will be repaired or replaced at no charge during the warranty period. For outof-warranty repairs, you will be billed according to the cost of replacement materials, service time and freight. Please consult your dealer for more details.

If you think you have a defective product, follow these steps:

- 1. Collect all the information about the problem encountered. (For example, CPU speed, Advantech products used, other hardware and software used, etc.) Note anything abnormal and list any on screen messages you get when the problem occurs.
- 2. Call your dealer and describe the problem. Please have your manual, product, and any helpful information readily available.
- 3. If your product is diagnosed as defective, obtain an RMA (return merchandise authorization) number from your dealer. This allows us to process your return more quickly.
- 4. Carefully pack the defective product, a fully-completed Repair and Replacement Order Card and a photocopy proof of purchase date (such as your sales receipt) in a shippable container. A product returned without proof of the purchase date is not eligible for warranty service.
- 5. Write the RMA number visibly on the outside of the package and ship it prepaid to your dealer.

Part No. 2001815100 Printed in Taiwan Edition 1 November 2017

#### A Message to the Customer

#### Advantech Customer Services

Each and every Advantech product is built to the most exacting specifications to ensure reliable performance in the harsh and demanding conditions typical of industrial environments. Whether your new Advantech equipment is destined for the laboratory or the factory floor, you can be assured that your product will provide the reliability and ease of operation for which the name Advantech has come to be known. Your satisfaction is our primary concern. Here is a guide to Advantech's customer services. To ensure you get the full benefit of our services, please follow the instructions below carefully.

#### **Technical Support**

We want you to get the maximum performance from your products. So if you run into technical difficulties, we are here to help. For the most frequently asked questions, you can easily find answers in your product documentation. These answers are normally a lot more detailed than the ones we can give over the phone.

So please consult this manual first. If you still cannot find the answer, gather all the information or questions that apply to your problem, and with the product close at hand, call your dealer. Our dealers are well trained and ready to give you the support you need to get the most from your Advantech products. In fact, most problems reported are minor and are easily solved over the phone.

In addition, free technical support is available from Advantech engineers every business day. We are always ready to give advice on application requirements or specific information on the installation and operation of any of our products.

#### **Declaration of Conformity**

#### FCC Class B

Note: This equipment has been tested and found to comply with the limits for a Class B digital device, pursuant to part 15 of the FCC Rules. These limits are designed to provide reasonable protection against harmful interference in a residential installation. This equipment generates, uses and can radiate radio frequency energy and, if not installed and used in accordance with the instructions, may cause harmful interference to radio communications. However, there is no guarantee that interference will not occur in a particular installation. If this equipment does cause harmful interference to radio or television reception, which can be determined by turning the equipment off and on, the user is encouraged to try to correct the interference by one or more of the following measures:

- Reorient or relocate the receiving antenna.
- Increase the separation between the equipment and receiver.
- Connect the equipment into an outlet on a circuit different from that to which the receiver is connected.
- Consult the dealer or an experienced radio/TV technician for help.

#### **Initial Inspection**

Before installing motherboard, please make sure that the following materials have been shipped:

- 1 x ASMB-815 ATX motherboard
- 1 x ASMB-815 Startup Manual
- 1 x Driver CD
- 2 x Serial ATA HDD data cables
- 1 x I/O port bracket
- 1 x CPU power cable (8P)
- 2 x SATA power cable
- 1 x Warranty card

If any of these items are missing or damaged, contact distributor or sales representative immediately. We have carefully inspected the ASMB-815 mechanically and electrically before shipment. It should be free of marks and scratches and in perfect working order upon receipt. When unpacking the ASMB-815, check it for signs of shipping damage. (For example, damaged box, scratches, dents, etc.) If it is damaged or it fails to meet the specifications, notify our service department or local sales representative immediately. Also notify the carrier. Retain the shipping carton and packing material for inspection by the carrier. After inspection, we will make arrangements to repair or replace the unit.

| Part Number      | Chipset | HDD               | Expansion Slot                                                               | IPMI | 10GbE<br>LAN |
|------------------|---------|-------------------|------------------------------------------------------------------------------|------|--------------|
| ASMB-815-00A1E   | C621    | 8*SATA3+<br>1*M.2 | 5 PCIe x8 or 2 PCIe x16 and 1<br>PCIe x8+ 1 PCIe x4 + 1 PCIe x1<br>(Gen 3.0) | No   | No           |
| ASMB-815I-00A1E  | C621    | 8*SATA3+<br>1*M.2 | 5 PCIe x8 or 2 PCIe x16 and 1<br>PCIe x8+ 1 PCIe x4 + 1 PCIe x1<br>(Gen 3.0) | Yes  | No           |
| ASMB-815T2-00A1E | C622    | 8*SATA3+<br>1*M.2 | 5 PCIe x8 or 2 PCIe x16 and 1<br>PCIe x8+ 1 PCIe x4 + 1 PCIe x1<br>(Gen 3.0) | Yes  | Yes          |

#### **Order Information**

# Contents

| Chapter | 1   | Overview                                           | 1 |
|---------|-----|----------------------------------------------------|---|
|         | 1.1 | Introduction                                       |   |
|         | 1.2 | Features                                           | 2 |
|         | 1.3 | Specifications                                     |   |
|         |     | . Table 1.1: Specifications                        |   |
|         | 1.4 | Board Layout, Jumpers and Connectors               |   |
|         |     | Figure 1.1 Board Layout                            |   |
|         |     | Figure 1.2 Rear I/O of full SKU (ASMB-815T2-00A1E) |   |
|         |     | Table 1.2: Onboard LAN LED Color Definition        | 6 |
|         |     | Table 1.3: Jumpers                                 | 6 |
|         |     | Table 1.4: Connectors                              |   |
|         |     | Table 1.5: Onboard LED                             |   |
|         | 1.5 | Block Diagram                                      |   |
|         | -   | Figure 1.3 Block Diagram                           | 8 |
|         | 1.6 | System Memory                                      |   |
|         | 1.7 | Memory Installation                                |   |
|         | 1.8 | Processor Installation                             |   |

# Chapter 2 Connections......13

|      | Introduction                                                         | . 14 |
|------|----------------------------------------------------------------------|------|
| 2.2  | USB Ports (USB1_2, USB3_12, USB3_34, USB3_56, USB9_10, USB1USB13_14) |      |
| 2.3  | LAN Ports (LAN1~LAN5)                                                |      |
| 2.4  | VGA Connector (VGA1)                                                 | . 15 |
| 2.5  | Serial Ports (COM1~2).                                               |      |
| 2.6  | PS2 Keyboard and Mouse Connectors (KBMS2)                            | . 16 |
| 2.7  | CPU Fan Connector (CPUFAN0)                                          |      |
| 2.8  | System Fan Connector (SYSFAN0~4)                                     | . 17 |
| 2.9  | Front Panel Connector (JFP1~3)                                       | . 18 |
|      | 2.9.1 Power LED (JFP3)                                               |      |
|      | Table 2.1: ATX Power Supply LED Status                               | . 18 |
|      | 2.9.2 External Speaker (JFP2 pins 1, 4, 7, 10)                       | . 18 |
|      | 2.9.3 HDD LED Connector (JFP2 Pins 2 & 5)                            | . 19 |
|      | 2.9.4 Reset Connector (JFP1 Pins 9 & 12)                             |      |
|      | 2.9.5 Case Open (JCASE1)                                             | . 19 |
| 2.10 | SATA SGPIO (SGPIO1)                                                  |      |
| 2.11 | Front Panel LAN Indicator Connector (LANLED1)                        | . 20 |
| 2.12 | SATA and M.2 Connector (SATA0~7, M2_2280)                            |      |
| 2.13 | PCIe Expansion Slots & PCIe switch (JPRSNT1/2)                       |      |
| 2.14 | Auxiliary Power Connector (ATXPWR1/ATX12V1)                          |      |
| 2.15 | HD Audio Interface Connector (HDAUD1)                                |      |
| 2.16 | LPC Connector (LPC1)                                                 |      |
| 2.17 | Clear CMOS Connector (JCMOS1, JME1)                                  |      |
| 2.18 | PMBUS Connector (PMBUS1)                                             |      |
| 2.19 | Front Panel SMBUS Connector (SMBUS1)                                 |      |
| 2.20 | IPMI Module Connector (BMC_CN1)                                      |      |
| 2.21 | VOLT1 Connector (VOLT1)                                              |      |
| 2.22 | GPIO Connector (GPIO1)                                               |      |
| 2.23 | Intel Virtual RAID (VROC1)                                           |      |
| 2.24 | NVMe RAID LED Control (PEHP1)                                        | . 27 |

| Chapter | 3           | AMI BIOS                                                                                                    | 29                               |
|---------|-------------|----------------------------------------------------------------------------------------------------|----------------------------------|
|         | 3.1<br>3.2  | Introduction<br>BIOS Setup<br>3.2.1 Main Menu<br>3.2.2 Advanced BIOS Features Setup<br>3.2.3 Platform Configuration<br>3.2.4 Socket Configuration<br>3.2.5 Server Management<br>3.2.6 Security.<br>3.2.7 Boot<br>3.2.8 Save & Exit | 31<br>32<br>51<br>61<br>80<br>82 |
| Chapter | 4           | Chipset Software Installation Utility                                                                                                    | y 85                             |
|         | 4.1         | Before Beginning                                                                                                    | 86                               |
|         | 4.2         | Introduction                                                                                                    |                                  |
|         | 4.3         | Windows Series Driver Setup                                                                                                    | 87                               |
| Chapter | 5           | Graphic Setup                                                                                                    | 89                               |
|         | 5.1         | Introduction                                                                                                    | 90                               |
|         | 5.2         | Windows Series Driver Setup                                                                                                    |                                  |
| Chapter | 6           | LAN, USB 3.0 and RSTe RAID                                                                                                    | 91                               |
|         | 6.1         | LAN Configuration                                                                                                    |                                  |
|         |             | 6.1.1 Introduction                                                                                                    |                                  |
|         | 6.2         | 6.1.2 Windows Series Driver Setup<br>USB 3.0                                                                                                    |                                  |
|         | 0.2         | 6.2.1 Introduction                                                                                                    | -                                |
|         |             | 6.2.2 Windows Series Driver Setup                                                                                                    |                                  |
|         | 6.3         | SATA & PCIe SSD RAID                                                                                                    |                                  |
|         |             | 6.3.1       Introduction         6.3.2       Windows Series Driver Setup                                                                                                    |                                  |
| Appendi | хА          | Programming the Watchdog Timer                                                                                                    | . 95                             |
|         | A.1         | Watchdog Timer Overview                                                                                                    | 96                               |
|         | A.2         | Programming the Watchdog Timer                                                                                                    |                                  |
| Appendi | хB          | I/O Pin Assignments                                                                                                    | 99                               |
|         | B.1         | USB2.0 Header (USB9_10, USB13_14)                                                                                                    | 100                              |
|         | B.2         | Table B.1: USB Header (USB9_10, USB13_14)<br>USB3.0 Header (USB3_56)                                                                                                    |                                  |
|         |             | Table B.2: USB Header (USB3_56)                                                                                                    | 100                              |
|         | B.3         | VGA Connector (VGA1)                                                                                                    |                                  |
|         | B.4         | Table B.3: VGA Connector (VGA1)<br>RS-232 Interface (COM2)                                                                                                    |                                  |
|         | <b>D</b> .7 | Table B.4: RS-232 Connector (COM2)                                                                                                    |                                  |
|         | B.5         | External Keyboard Connector (KBMS2)                                                                                                    | 102                              |
|         | De          | Table B.5: External Keyboard Connector (KBMS2)                                                                                                    |                                  |
|         | B.6         | System & CPU Fan Power Connector (SYSFAN0~4, CPUFAN0)<br>Table B.6: CPU FAN Connector (CPUFAN0)                                                                                                    |                                  |

|             | Table B.7: SYS FAN Connector (SYSFAN0~4)             |  |
|-------------|------------------------------------------------------|--|
| B.7         | Power LED (JFP3)                                     |  |
|             | Table B.8: Power LED Connector (JFP3)                |  |
| B.8         | External Speaker Connector (JFP2)                    |  |
|             | Table B.9: External Speaker Connector (JFP2)         |  |
| B.9         | Reset Connector (JFP1)                               |  |
|             | Table B.10:Reset Connector (JFP1)                    |  |
| B.10        | HDD LED Connector (JFP2)104                          |  |
|             | Table B.11:HDD LED Connector (JFP2) 104              |  |
| B.11        | ATX Soft Power Switch (JFP1) 104                     |  |
|             | Table B.12:ATX Soft Power Switch (JFP1)              |  |
| B.12        | SMBus Connector (SMBUS1)104                          |  |
|             | Table B.13: Front panel SMBus Connector (SMBUS1) 104 |  |
| B.13        | LAN Ports (LAN1~5) 105                               |  |
|             | Table B.14:LAN RJ-45 Port (LAN1~2, LAN3_4, LAN5) 105 |  |
| B.14        | Audio Connector (HDAUD1) 105                         |  |
|             | Table B.15: Front Panel Audio Connector (HDAUD1) 105 |  |
| B.15        | Alarm Board Connector (VOLT1)105                     |  |
|             | Table B.16:Alarm Board Connector (VOLT1) 105         |  |
| B.16        | Case Open Connector (JCASE1) 106                     |  |
| _           | Table B.17:Case Open Connector (JFP1)                |  |
| B.17        | Front Panel LAN LED Connector (LANLED1)              |  |
|             | Table B.18:LAN LED Connector (LANLED1)               |  |
| B.18        | SATA SGPIO Connector (SGPIO1)                        |  |
| <b>D</b> 40 | Table B.19:SATA SGPIO Connector (SGPIO1)             |  |
| B.19        | LPC Connector (LPC1)                                 |  |
| <b>D</b> 00 | Table B.20:LPC Connector (LPC1)                      |  |
| B.20        | Clear CMOS Connector (JCMOS1, JME1)                  |  |
| D 04        | Table B.21:Clear CMOS Connector (JCMOS1, JME1)       |  |
| B.21        | PMBUS Connector (PMBUS1)                             |  |
| <b>Б</b> 22 | Table B.22:PMBUS Connector (PMBUS1)                  |  |
| B.22        | GPIO Connector (GPIO1)                               |  |
|             | Table B.23:GPIO Connector (GPIO1)108                 |  |

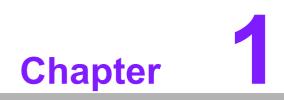

Overview

#### 1.1 Introduction

The ASMB-815 serverboard is the most advanced Intel Xeon Processor scalable family series board for server-grade IPC applications that require high-performance computing power & multi-expansion slots. This serverboard supports Intel Xeon Scalable series processor and DDR4 ECC-REG 2133/2400/2666 MHz memory up to 192 GB.

ASMB-815 provides five PCIe x8 or two PCIe x16 and 1 PCIe x8, one PCIe x4 and one PCIe x1 in Gen3.0 high speed. In addition, the full ASMB-815 SKU has dual Gigabit and dual 10GbE Ethernet LAN ports that eliminate network bottlenecks. (ASMB-815 I & T2 SKUs only)

A fifth RJ-45 LAN connector (LAN5) is dedicated for IPMI function that allows remote control management. One RJ-45 LAN jack (LAN 4) from 10GbE port can also be used as IPMI LAN. High reliability and outstanding performance makes ASMB-815 the ideal platform for industrial server/networking applications.

By using the Intel C621/C622 chipset, the ASMB-815 offers a variety of features such as 6 x USB3.0 and 7 x USB 2.0 connectivity, 8 x onboard SATA III, and 1 x M.2 (SATA and PCIe) interface. It supports software RAID 0, 1, 10 and 5 (Windows only\*), and with the latest Intel RSTe (Rapid Storage Technology Enterprise) it provides a compelling RAID solution for NVMe SSDs via Intel VROC (Virtual RAID on CPU) HW key.

These powerful I/O capabilities ensure even more reliable data storage capabilities and high-speed I/O peripheral connectivity.

 Note!
 1.
 IPMI module will be included in ASMB-815I and ASMB-815T2

 SKUs. Only ASMB-815T2 SKU can support 10GbE LAN ports.

 Please refer to Order Information at the front for chipset. IPML

- 2. Please refer to Order Information at the front for chipset, IPMI, and LAN support on individual product SKU.
- 3. Please refer to the release note of each Linux OS for Intel's C621/ C622 chipset SATA RAID function support.

#### **1.2 Features**

#### General

- Intel Xeon Processor Scalable Family support: ASMB-815 is equipped with single CPU socket to support Intel Xeon Platinum/Gold/Silver/Bronze series up to 28-core processors.
- High performance I/O capability: 2 x 10GbE + 2 x GbE LAN, 2 PCIe x16 slot (x8 or x16 link) +3 PCIe x8 slot (x8 link) +1 PCIe x4 (x4 link) + 1 PCIe x1 (x1 link), 8 x SATA and 1 x M.2 connector, 6 x USB 3.0 and 7 x USB 2.0 (incl. 1 x Type-A) ports.
- Standard ATX form factor with industrial features: ASMB-815 provides industrial features like long product life cycle, reliable operation under wide temperature range, watchdog timer, etc.
- IPMI 2.0 support: ASMB-815 (T2 and I SKUs) equipped with ASPEED 2500 BMC chip supports IPMI 2.0 (Intelligent Platform Management Interface 2.0) via dedicated LAN port.
- KVM over IP: KVM over IP function allows BIOS level remote control of ASMB-815 (T2 and I SKUs) through your own computer.

# **1.3 Specifications**

#### Table 1.1: Specifications

| Processor               |                                                                               |                                                                                                |  |  |  |
|-------------------------|-------------------------------------------------------------------------------|------------------------------------------------------------------------------------------------|--|--|--|
|                         |                                                                               | Dual Intel LGA3647 Xeon processor sockets                                                      |  |  |  |
| CPU                     |                                                                               | Supports Intel Xeon processor scalable family, up to 28 cores                                  |  |  |  |
|                         |                                                                               | Supports the TDP of processor up to 205 W                                                      |  |  |  |
| System Memory           |                                                                               |                                                                                                |  |  |  |
|                         |                                                                               | Supports DDR4 memory bus                                                                       |  |  |  |
| Memory Capacity         |                                                                               | Total 6 memory slots provided                                                                  |  |  |  |
| momory cupacity         |                                                                               | Supports up to 192 GB memory                                                                   |  |  |  |
| <u> </u>                |                                                                               | One DIMM per channel                                                                           |  |  |  |
| Memory Type             | -                                                                             | ports DDR4 2133/2400/2666 MHz ECC-REG DIMM modules                                             |  |  |  |
| DIMM Sizes              |                                                                               | h memory slot supports 4GB, 8GB, 16GB and 32GB memory<br>lules                                 |  |  |  |
| Memory Voltage          | 1.2                                                                           | V                                                                                              |  |  |  |
| Error Detection         |                                                                               | Corrects single-bit errors                                                                     |  |  |  |
|                         |                                                                               | Detects double-bit errors (using ECC memory)                                                   |  |  |  |
| <b>On-Board Devices</b> |                                                                               |                                                                                                |  |  |  |
| Chipsets                | Inte                                                                          | I C621/C622 PCH                                                                                |  |  |  |
|                         |                                                                               | 2 x Intel X557 10GbE and 2 x Intel I210 Gigabit Ethernet Con-                                  |  |  |  |
| Network Controllers     |                                                                               | troller connected to PCH (ASMB-815 I & T2 SKUs)                                                |  |  |  |
| Network Controllers     |                                                                               | Above network supports 10 GbE Base-T and 10/100/1000<br>Base-T, with RJ-45 output              |  |  |  |
| VGA                     | ASPEED AST2500/2510 controller with 64 MB VGA memory pro-                     |                                                                                                |  |  |  |
|                         |                                                                               | s basic 2D VGA function.                                                                       |  |  |  |
| EC                      |                                                                               | IT8528E chip provide motherboard keyboard mouse, 232, and hardware monitor functions           |  |  |  |
| BMC 815I/815T2 SKUs     | One Realtek 8201EL Gigabit PHY connected to AST2500 for BMC remote management |                                                                                                |  |  |  |
| Input / Output          |                                                                               |                                                                                                |  |  |  |
| Storage                 | •                                                                             | Total 8 x SATA ports and 1 x M.2 (SATA/PCIe x4 compatible) provide 6 Gb/s and 8 Gb/s bandwidth |  |  |  |
| Ū                       |                                                                               | RAID 0, 1, 5, 10 support (Windows only)                                                        |  |  |  |
|                         |                                                                               | 4 x RJ-45 LAN ports (2 x 10GbE + 2 x 10/100/1000 Base-T<br>LAN)                                |  |  |  |
| LAN                     |                                                                               | 1 x RJ-45 Dedicated IPMI LAN port(10/100/1000 Base-T) for                                      |  |  |  |
|                         |                                                                               | IPMI only, there is no regular LAN function (ASMB-815 I & T2 SKUs).                            |  |  |  |
|                         |                                                                               | 4 x USB 3.0 ports + 2 x USB 2.0 ports at rear window                                           |  |  |  |
|                         |                                                                               | 1 x USB 3.0 internal header (2 ports)                                                          |  |  |  |
| USB                     |                                                                               | 2 x USB 2.0 internal headers (4ports)                                                          |  |  |  |
|                         |                                                                               | 1 x internal Type-A USB 2.0 port.                                                              |  |  |  |
| Graphics                |                                                                               | 1 x VGA port.                                                                                  |  |  |  |
| Keyboard / Mouse        |                                                                               | PS/2 keyboard and mouse internal header (onboard).                                             |  |  |  |
| Serial Port / Header    |                                                                               | 1 x RS232 port at rear window, 1 x internal header (2 x 5P pitch: 2.50 mm)                     |  |  |  |
| Power Connector         |                                                                               |                                                                                                |  |  |  |
| System Power            | 1 x 2<br>5Vs                                                                  | 24-pin SSI EPS 12V power connector (Input 12V, 5V, 3.3V, b)                                    |  |  |  |
|                         | 575                                                                           | ~/                                                                                             |  |  |  |

| Table 1.1: Specifica | ations                                                                                                    |  |  |  |  |  |
|----------------------|----------------------------------------------------------------------------------------------------|--|--|--|--|--|
| CPU Power            | 1 x 8-pin SSI EPS 12V power connector for CPU & Memory power (12V)                                                                                                    |  |  |  |  |  |
| PCIe slot power      | 1 x 4-pin 12V power connector for PCIe slot 12V input                                                                                                    |  |  |  |  |  |
| Expansion Slots      |                                                                                                    |  |  |  |  |  |
| PCI-express          | <ul> <li>2 x PCle x16 slot (Gen3 x8 or x16 link)</li> <li>PCIEX16_SLOT4 (from CPU)</li> <li>PCIEX16_SLOT6 (from CPU)</li> <li>3 x PCle x8 slot (Gen3 x8 link or NF*)</li> <li>PCIEX8_SLOT3 (from CPU)</li> <li>PCIEX8_SLOT5 (from CPU)</li> <li>PCIEX8_SLOT7 (from CPU)</li> <li>1 x PCle x4 slot (Gen3 x4 link)</li> <li>PCIEX4_SLOT2 (from PCH)</li> <li>1 x PCle x1 slot (Gen3 x1 link)</li> </ul> |  |  |  |  |  |
|                      | <ul> <li>1 x PCle x1 slot (Gen3 x1 link)</li> <li>PCIEX1_SLOT1 (from PCH)</li> </ul>                                                                                                    |  |  |  |  |  |
| System BIOS          |                                                                                                    |  |  |  |  |  |
| BIOS Type            | 128 Mb SPI Flash EEPROM with AMI BIOS                                                                                                    |  |  |  |  |  |
| PC Health Monitoring |                                                                                                    |  |  |  |  |  |
| Voltage              | Monitors for CPU Cores, +3.3V, +5V, +12V, +5V Standby, VBAT                                                                                                    |  |  |  |  |  |
| FAN                  | <ul> <li>One 4-pin header for CPU cooler and five 4-pin headers for system fans (front*4 + rear*1)</li> <li>All fans with tachometer status monitoring</li> <li>Thermal control for all fan connectors</li> </ul>                                                                                                    |  |  |  |  |  |
| Temperature          | <ul><li>Monitoring for CPU (PECI)</li><li>Monitoring for System (EC)</li></ul>                                                                                                    |  |  |  |  |  |
| Other Features       | Chassis intrusion detection                                                                                                    |  |  |  |  |  |
| (Case Open)          | Chassis intrusion header                                                                                                    |  |  |  |  |  |
| Operating Environmen | t / Compliance                                                                                                    |  |  |  |  |  |
| RoHS                 | RoHS 6/6 Pb Free Compliant                                                                                                    |  |  |  |  |  |
| Environmental Spec.  | <ul> <li>Operating Temperature: 0 to 60° C</li> <li>Non-operating Temperature: -40 to 85° C</li> <li>Operating Relative Humidity: 10% to 90% (non-condensing)</li> <li>Non-operating Relative Humidity: 10% to 95% (non-condensing)</li> </ul>                                                                                                    |  |  |  |  |  |

#### Note!

The PCIe slot 3/5 has no function when slot 4/6 is card occupied with x16 link.

#### **1.4 Board Layout, Jumpers and Connectors**

Connectors on the ASMB-815 are linked to external devices such as hard disk drives. In addition, ASMB-815 has a number of jumpers that are used to configure the system for specific applications.

The tables below list the functions of each jumper and connector. Later sections in this chapter give instructions for setting jumpers. Chapter 2 gives instructions for connecting external devices to ASMB-815.

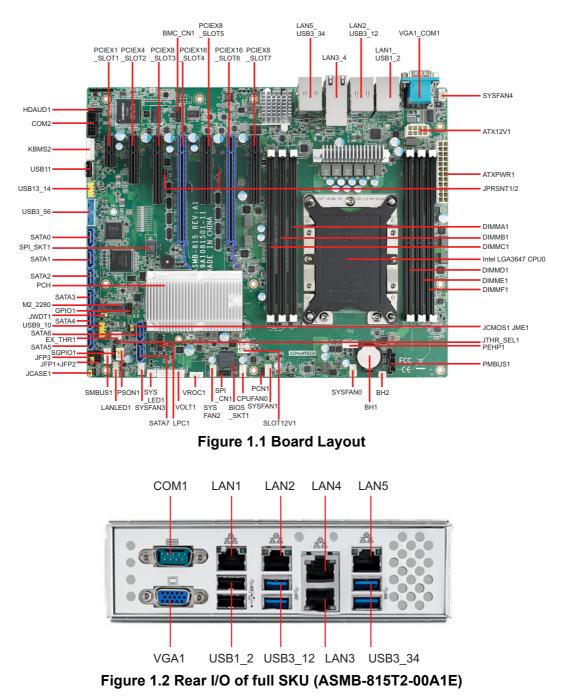

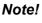

ASMB-815-00A1E with no IPMI/10GbE LAN support provides two LAN ports (LAN1~2).

ASMB-815I-00A1E with IPMI LAN support provides three LAN ports (LAN1~2 & LAN5).

ASMB-815T2-00A1E with IPMI/10GbE LAN support provides five LAN ports (LAN1~5).

#### Table 1.2: Onboard LAN LED Color Definition

#### 10/100/1000 & 10G Mbps LAN Link/Activity LED Scheme

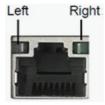

LAN3 & LAN4 (10G)

|          |        | Left LED | Right LED      |
|----------|--------|----------|----------------|
| 100 Mbps | Link   | Off      | Green          |
| 100 Mbps | Active | Off      | Blinking green |
| 1C Mbpa  | Link   | Amber    | Green          |
| 1G Mbps  | Active | Amber    | Blinking green |
| 10C Mbpa | Link   | Green    | Green          |
| 10G Mbps | Active | Green    | Blinking green |
|          |        |          |                |

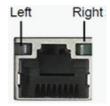

LAN1 & LAN2 (1G)

|           |        | Left LED | Right LED      |
|-----------|--------|----------|----------------|
| 10 Mbpa   | Link   | Off      | Green          |
| 10 Mbps   | Active | Off      | Blinking green |
| 100 Mbpa  | Link   | Amber    | Green          |
| 100 Mbps  | Active | Amber    | Blinking green |
| 1000 Mbpa | Link   | Green    | Green          |
| 1000 Mbps | Active | Green    | Blinking green |
| No Link   |        | Off      | Off            |
|           |        |          |                |

| Table 1.3: Jum | pers                                        |         |
|----------------|---------------------------------------------|---------|
| Label          | Function                                    | Default |
| JCMOS1         | CMOS Clear                                  | 1-2     |
| JME1           | ME update                                   | 1-2     |
| JWDT1          | Watch Dog Reset                             | 1-2     |
| PSON1          | AT(1-2) / ATX(2-3)                          | 2-3     |
| JCASE1         | Chassis case open alarm                     | 1-2     |
| JTHR_SEL       | On board(1-2)/external thermistor(2-3)      | 1-2     |
| JPRSNT1/2      | PCIE slot switch: Auto (1-2) / Manual (2-3) | 1-2     |

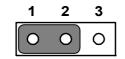

Keep CMOS data/Disable ME update

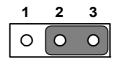

Clear CMOS data/Enable ME update

| Table 1.4: Connect               | ors                                                          |
|----------------------------------|--------------------------------------------------------------|
| Label                            | Function                                                     |
| ATX12V1                          | SSI EPS 12V auxiliary power connector (for CPU) and memory   |
| ATXPWR1                          | SSI EPS 24-pin main power connector (for system)             |
| BH2                              | For optional battery kit                                     |
| BIOS_SKT1                        | BIOS SPI ROM                                                 |
| BMC_CN1                          | IPMI connector (ASMB-815 I & T2 SKUs only)                   |
| COM2                             | Serial port: RS-232                                          |
| CPU0                             | Intel LGA3647 CPU0 socket                                    |
| CPUFAN0                          | CPU0 fan connector (4-pin)                                   |
| DIMMA1                           | Channel A DIMM1                                              |
| DIMMB1                           | Channel B DIMM1                                              |
| DIMMC1                           | Channel C DIMM1                                              |
| DIMMD1                           | Channel D DIMM1                                              |
| DIMME1                           | Channel E DIMM1                                              |
| DIMMF1                           | Channel F DIMM1                                              |
| EX_THR1                          | Connector for external thermistor                            |
| GPIO1                            | GPIO function for customize usage                            |
| HDAUD1                           | Audio header                                                 |
| JFP1/JFP2/JFP3                   | Front panel pin header                                       |
| KBMS2                            | For additional keyboard/mouse                                |
| LAN1~LAN5                        | RJ-45 LAN connector                                          |
| LANLED1                          | LAN LED extension connector                                  |
| LPC1                             | LPC port for debug & TPM module                              |
| M2 2280                          | M.2 connector (SATA & PCIe x4)                               |
| <br>PEHP1                        | NVMe RAID LED control                                        |
| PMBUS1                           | PMBUS connector to communicate with power supply             |
| SATA0~SATA7                      | Serial ATA0~7                                                |
| SGPI01                           | Supports Serial_Link interface for onboard SATA connections  |
| SLOT1                            | PCIE x1 slot (x1 link) (PCH)                                 |
| SLOT2                            | PCIE x4 slot (x4 link) (PCH)                                 |
| SLOT3                            | PCIE x8 slot (0 or x8 link) (CPU)                            |
| SLOT4                            | PCIE x16 slot (x16 or x8 link) (CPU)                         |
| SLOT5                            | PCIE x8 slot (0 or x8 link) (CPU)                            |
| SLOT6                            | PCIE x16 slot (x16 or x8 link) (CPU)                         |
| SLOT7                            | PCIE x8 slot (x8 link) (CPU)                                 |
| SLOT12V1                         | For PCIe slot 12V input only                                 |
| SMBUS1                           | SMBus header (SMBus from either BMC or PCH)                  |
| SPI CN1                          | Connector for BIOS update tool                               |
| SPI SKT1                         | EC EEPROM                                                    |
| SYSFAN0~SYSFAN4                  | System FAN connector (4-pin)                                 |
| SYS LED1                         | System LED connector (T2/I SKUs)                             |
| USB3_12, USB3_34,<br>USB3_56     | USB 3.0 port 1, 2, 3, 4; USB 3.0 port 5, 6 (20-pin header)   |
| <br>USB1_2, USB9_10,<br>USB13_14 | USB 2.0 port 1, 2; USB 2.0 port 9, 10, 13, 14 (9-pin header) |
| USB11                            | USB 2.0 port 11 (Type-A)                                     |
|                                  |                                                              |

| Table 1.4: Connectors |                               |  |  |
|-----------------------|-------------------------------|--|--|
| VGA1_COM1             | VGA+COM connector             |  |  |
| VOLT1                 | Voltage display               |  |  |
| VROC1                 | Intel Virtual RAID (VROC) key |  |  |

| Table 1.5: Onboard LED |                                                  |                                            |                                                                    |  |
|------------------------|--------------------------------------------------|--------------------------------------------|--------------------------------------------------------------------|--|
| LED                    | Description                                      | LED Definition                             |                                                                    |  |
| 5V_LED1                | Power on LED                                     | Off:<br>Power off                          | On (Green):<br>System is On                                        |  |
| 5VSB_LED1              | Standby LED                                      | Off:<br>No input AC Power                  | On (Green):<br>System is ON, in sleep mode,<br>or in soft-off mode |  |
| LED3                   | BMC heartbeat LED<br>(ASMB-815 T2 and I<br>SKUs) | Blinking (Green):<br>Controller is working | normally                                                           |  |

#### 1.5 Block Diagram

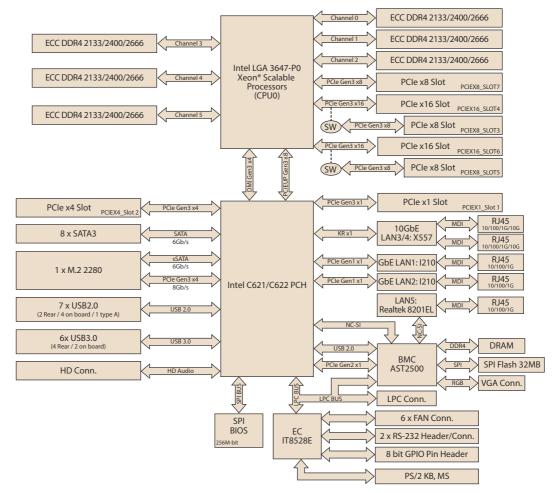

Figure 1.3 Block Diagram

# 1.6 System Memory

ASMB-815 has six 288-pin memory slots for DDR4 2133/2400/2666 MHz memory modules with maximum capacity of 192 GB (Maximum 32 GB for each DIMM). ASMB-815 supports registered DIMMs memory module.

# **1.7 Memory Installation**

|         |   | Quantity of memory installed |   |   |   |   |
|---------|---|------------------------------|---|---|---|---|
|         | 1 | 2                            | 3 | 4 | 5 | 6 |
| DIMM A1 | V | V                            | V | V | V | V |
| DIMM B1 |   |                              | V | V | V | V |
| DIMM C1 |   |                              |   |   | V | V |
| DIMM D1 |   | V                            | V | V | V | V |
| DIMM E1 |   |                              |   | V | V | V |
| DIMM F1 |   |                              |   |   |   | V |

#### **1.8 Processor Installation**

The ASMB-815 is designed for Intel Xeon processor scalable family.

#### Step 1

Remove dust cover.

(The following pictures are referred from same platform ASMB-825 with dual processors but ASMB-815 is with single processor)

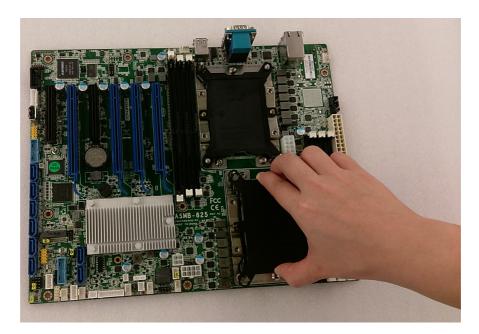

#### Step 2

Install CPU on CPU clip and align the pin 1 mark.

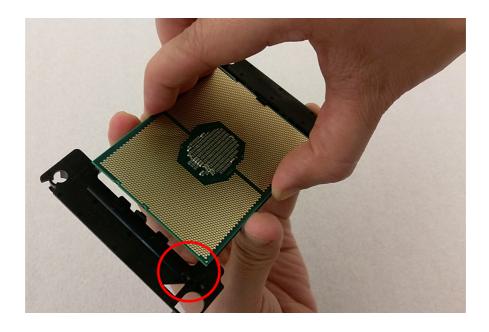

#### Step 3

Install the CPU clip assembly on the heatsink as a processor + heatsink module.

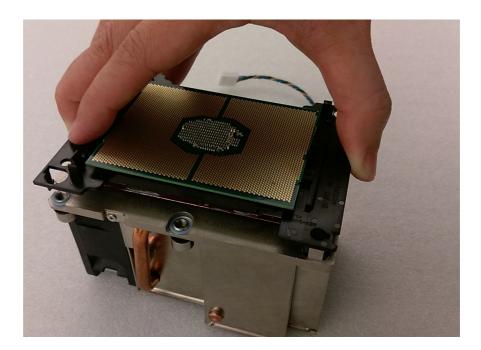

# Chapter 1 Overview

#### Step 4

Place the processor heatsink module into the motherboard bolster plate by using a T-30 screw driver (follow heatsink label direction 1-2-3-4).

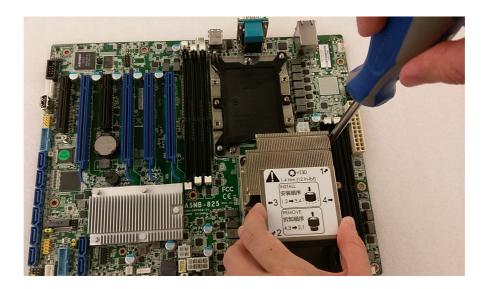

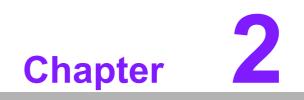

Connections

#### 2.1 Introduction

You can access most of the connectors from the top of the board as it is being installed in the chassis. If you have a number of cards installed, you may need to partially remove a card to make all the connections.

# 2.2 USB Ports (USB1\_2, USB3\_12, USB3\_34, USB3\_56, USB9\_10, USB11, USB13\_14)

The four USB 3.0 ports on the rear plate and two USB3.0 on-board ports could reach transmission rates up to 5Gbps, besides the two USB2.0 ports on the rear and four on-board ports and one Type-A ports are with 480 Mbps speed. Fuse protection is supported and the USB interface can be disabled in the system BIOS setup.

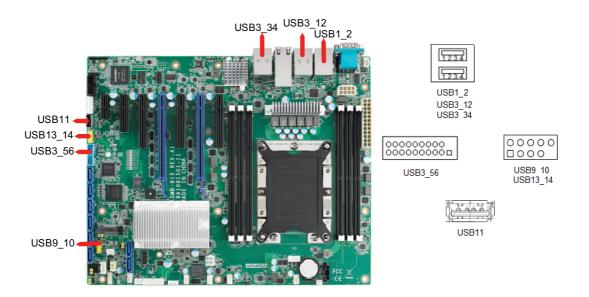

# 2.3 LAN Ports (LAN1~LAN5)

The ASMB-815 is equipped with two 10GbE (LAN3,4), two GbE LAN (LAN1,2) ports and one dedicated IPMI LAN (LAN5) port. One of 10 GbE LAN (LAN4) can be used as IPMI LAN as well for system management. They are all with RJ-45 jacks and supported by all major network operating systems.

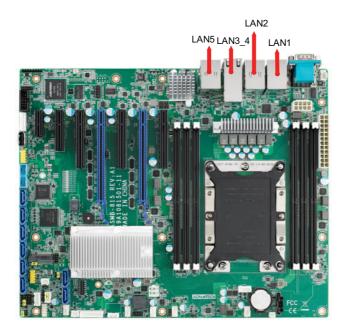

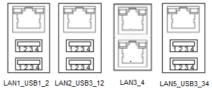

# 2.4 VGA Connector (VGA1)

The ASMB-815 includes a VGA interface that can drive conventional CRT and LCD displays.

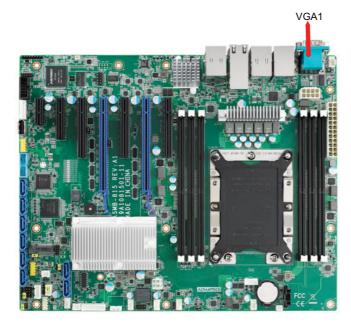

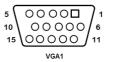

#### 2.5 Serial Ports (COM1~2)

The ASMB-815 offers one serial port on the rear plate and one 2.50mm onboard with 2 x 5-pin pitch.

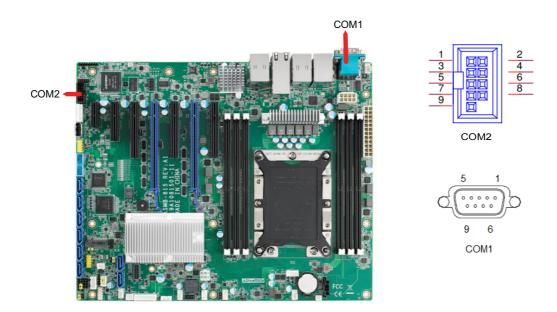

#### 2.6 PS2 Keyboard and Mouse Connectors (KBMS2)

The 6-pin KBMS2 connector is for additional keyboard & mouse device usage.

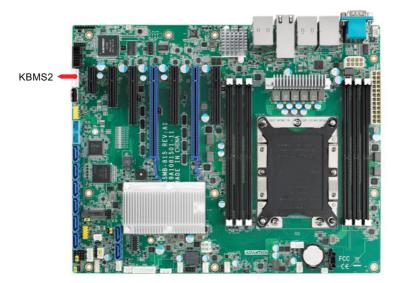

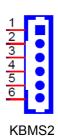

# 2.7 CPU Fan Connector (CPUFAN0)

If a fan is used, this connector supports cooling fans that draw up to 1.5A (18W).

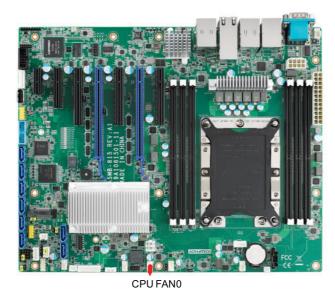

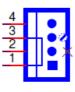

CPUFAN0

# 2.8 System Fan Connector (SYSFAN0~4)

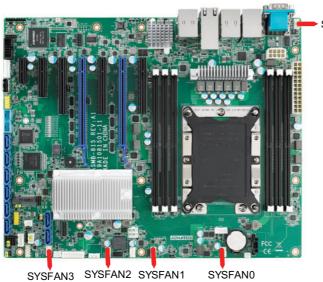

SYSFAN4

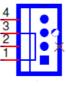

SYSFAN0~4

#### 2.9 Front Panel Connector (JFP1~3)

There are several external switches and LEDs to monitor and control the ASMB-815.

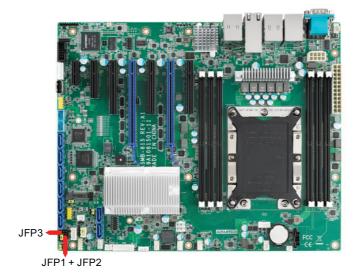

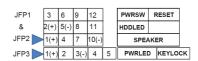

#### 2.9.1 Power LED (JFP3)

JFP3 pin 1 and pin 3 are for the power LED. Refer to Appendix B for detailed information on the pin assignments. If an ATX power supply is used, the system's power LED status will be as indicated as follows.

| Table 2.1: ATX Power Supply LED Status |                 |  |  |
|----------------------------------------|-----------------|--|--|
| ACPI Power Mode                        | LED (ATX power) |  |  |
| System On (S0)                         | On              |  |  |
| System Standby (S1)                    | Fast flashes    |  |  |
| System Hibernation(S4)                 | Slow flashes    |  |  |
| System Off (S5)                        | Off             |  |  |

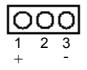

#### 2.9.2 External Speaker (JFP2 pins 1, 4, 7, 10)

JFP2 pins 1, 4, 7, 10 connect to an external speaker. The ASMB-815 provides an onboard buzzer as an alternative. To enable the buzzer, set pins 7-10 closed.

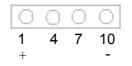

#### 2.9.3 HDD LED Connector (JFP2 Pins 2 & 5)

You can connect an LED to connector JFP2 to indicate when the HDD is active.

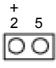

#### 2.9.4 Reset Connector (JFP1 Pins 9 & 12)

Many computer cases offer the convenience of a reset button.

| 9 | 12 |
|---|----|
| 0 | 0  |

#### 2.9.5 Case Open (JCASE1)

A chassis intrusion header is located at JCASE1 on the motherboard. Attach the appropriate cable from the chassis to be informed of a chassis intrusion when the chassis is opened. The default function is disabled and Pin 1-2 is bridged by a jumper cap.

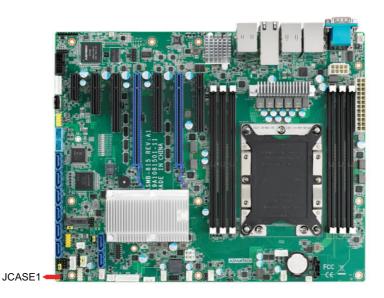

2

# 2.10 SATA SGPIO (SGPIO1)

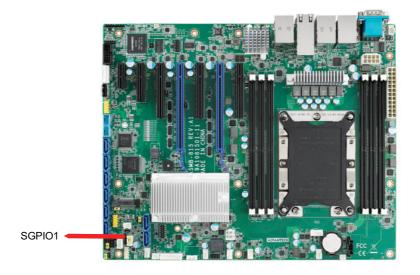

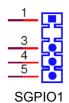

#### 2.11 Front Panel LAN Indicator Connector (LANLED1)

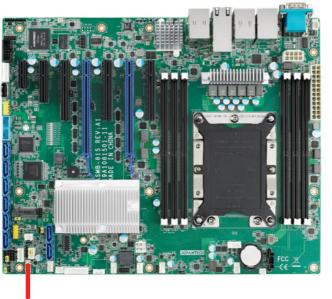

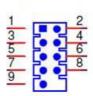

LANLED1

LANLED1

#### 2.12 SATA and M.2 Connector (SATA0~7, M2\_2280)

ASMB-815 features eight serial ATA III interfaces (up to 600 MB/s) which eases cabling to hard drives with thin and long cables. The M.2 2280 connector can support both SATA and PCIe SSD devices for higher read/write speed.

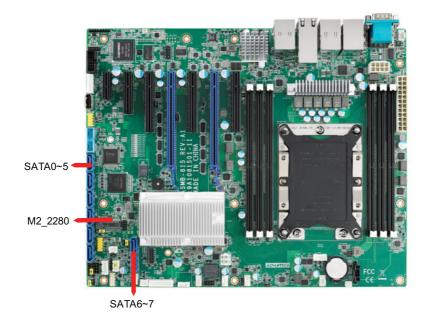

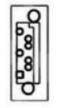

SATA0~7

Note!

Please pay attention to one MB screw hole H4 allocated in the M.2 area should be unfixed when you prepare to disassemble the system.

#### 2.13 PCIe Expansion Slots & PCIe switch (JPRSNT1/ 2)

The ASMB-815 provides seven expansion slots. Riser card for 1U or 2U chassis can be used in slot-6 only.

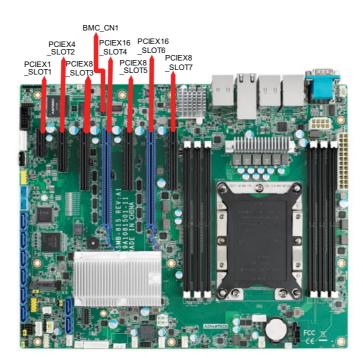

|       | Slot Length | Link      | PCI-E Generation | PCIe link from |
|-------|-------------|-----------|------------------|----------------|
| SLOT1 | PCI-E x1    | PCI-E x1  | 3                | PCH            |
| SLOT2 | PCI-E x4    | PCI-E x4  | 3                | PCH            |
| SLOT3 | PCI-E x8    | PCI-E x8  | 3                | CPU            |
| SLOT4 | PCI-E x16   | PCI-E x16 | 3                | CPU            |
| SLOT5 | PCI-E x8    | PCI-E x8  | 3                | CPU            |
| SLOT6 | PCI-E x16   | PCI-E x16 | 3                | CPU            |
| SLOT7 | PCI-E x8    | PCI-E x8  | 3                | CPU            |
|       |             |           |                  |                |

|               | Part Number      | Description                | Remarks                                  |
|---------------|------------------|----------------------------|------------------------------------------|
|               | ASMB-RF388-21A1E | ASMB-RF388 (2U riser card) | 2*PCI-E x8 or 1*PCI-E<br>x8 + 2*PCI-E x4 |
| Riser<br>Card | ASMB-RF348-21A1E | ASMB-RF348 (2U riser card) | 2*PCI-E x4 + 1*PCI-E<br>x8               |
|               | ASMB-RF3X8-21A1E | ASMB-RF3X8 (2U riser card) | 1*PCI-Ex4 + 2*PCI-X                      |
|               | AIMB-RF10F-01A1E | AIMB-RF10F (1U riser card) | 1*PCI-E x16                              |

Slot 7 has dedicated PCIe x8 link. Slot 3/4 is sharing one x16 link from CPU0, and slot 5/6 is sharing another x16 link from CPU0.

There are JPRSNT1 or JPRSNT2 jumper to switch PCIe slot 3/4 or slot 5/6 to two x8 links manually. Normally this jumper is 1-2 closed as default for auto detect. Some cards on slot 3 or slot 5 can't be recognized until JPRSNT jumper is forced to 2-3 closed.

#### 2.14 Auxiliary Power Connector (ATXPWR1/ ATX12V1)

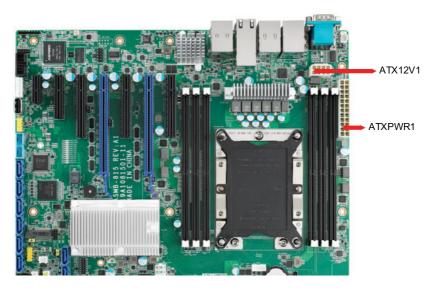

| Ν | ote! |  |
|---|------|--|
|   |      |  |

- 1. Please use a power supply which is of SSI type; minimum output should be at least 500 W.
- 2. ATXPWR1 & ATX12V1 sockets should be all connected with power supply, otherwise ASMB-815 will not boot up normally.

# 2.15 HD Audio Interface Connector (HDAUD1)

ASMB-815 has one audio connector for Advantech's audio board (P/N: PCA-AUDIO-HDB1E) installation.

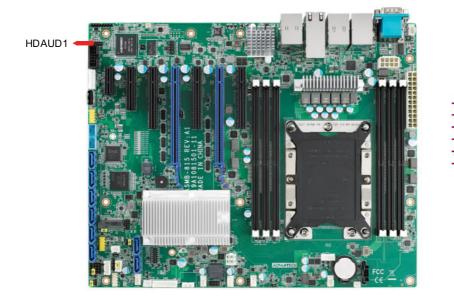

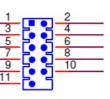

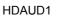

# 2.16 LPC Connector (LPC1)

ASMB-815 has one LPC connector that can be used for Advantech's TPM Module (P/N: PCA-TPM-00A1E, PCA-TPM-00B1E) for security management.

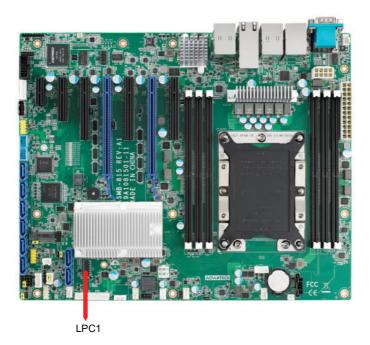

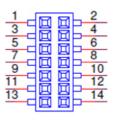

LPC1

#### 2.17 Clear CMOS Connector (JCMOS1, JME1)

Setting jumper from pin 1-2 to pin 2-3, then back to pin 1-2 to reset CMOS data.

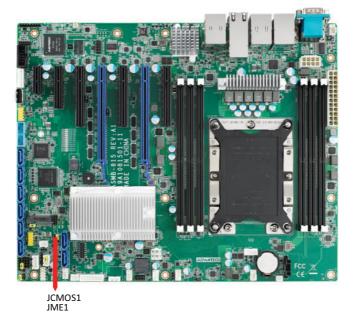

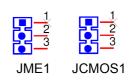

# 2.18 PMBUS Connector (PMBUS1)

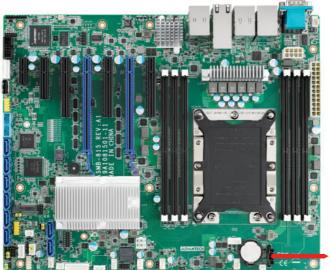

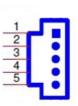

PMBUS1

PMBUS1

# Chapter 2 Connections

# 2.19 Front Panel SMBUS Connector (SMBUS1)

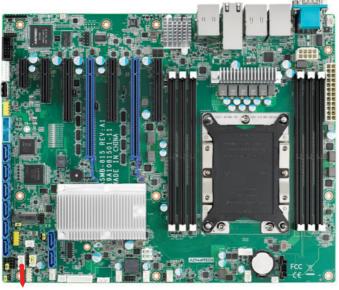

#### SMBUS1

#### 2.20 IPMI Module Connector (BMC\_CN1)

This connector only fits to Advantech's BMC Module that will exist in ASMB-815 I & T2 SKUs for enabling IPMI function.

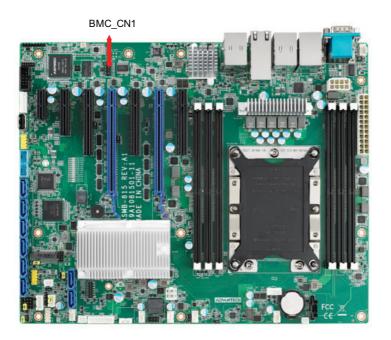

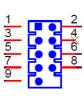

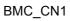

#### 2.21 VOLT1 Connector (VOLT1)

VOLT1 connects to the alarm board on the Advantech chassis. These alarm boards give warnings if a power supply or fan fails, if the chassis overheats, or if the back-plane malfunctions.

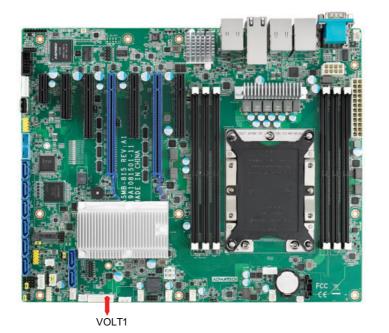

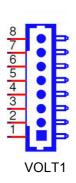

#### 2.22 GPIO Connector (GPIO1)

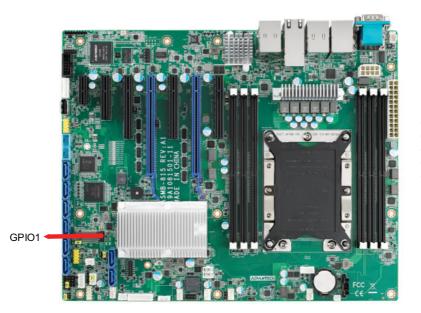

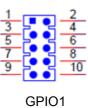

# 2.23 Intel Virtual RAID (VROC1)

Intel VROC license key of VMD allows NVMe SSDs to connect via PCIe and directly manage on the CPU for better RAID performance. ASMB-815 has a VROC connector to enable NVMe SSD RAID, hot-plug and LED management features on Advantech's storage system.

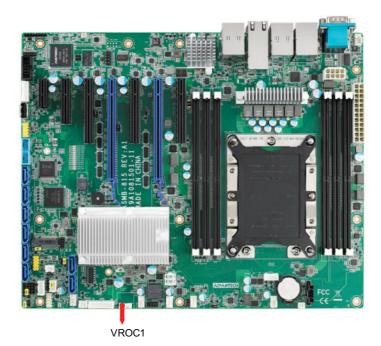

#### 2.24 NVMe RAID LED Control (PEHP1)

ASMB-815 has a PEHP1 connector for storage chassis to enable NVMe RAID LED control feature.

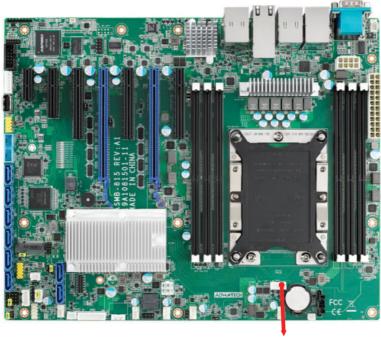

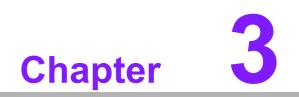

AMI BIOS

# 3.1 Introduction

With the AMI BIOS Setup program, you can modify BIOS settings and control the special features of your computer. The Setup program uses a number of menus for making changes and turning the special features on or off. This chapter describes the basic navigation of the ASMB-815 setup screens.

| Aptio Setup Utility –<br>Main Advanced Platform Configurat                                                                            | Copyright (C) 2017 American<br>ion Socket Configuration                                                                            |                                                                                                    |
|----------------------------------------------------------------------------------------------------|----------------------------------------------------------------------------------------------------|----------------------------------------------------------------------------------------------------|
| BIOS Information<br>BIOS Vendor<br>Core Version<br>Compliancy<br>Project Version<br>Build Date and Time<br>Access Level<br>Main Board | American Megatrends<br>5.0.1.2 0.75 x64<br>UEFI 2.5; PI 1.4<br>S8150000060X022<br>09/29/2017 13:14:19<br>Administrator<br>ASMB-815 | Set the Time. Use Tab to<br>switch between Time elements.                                                                                                    |
| Memory Information<br>Total Memory                                                                                                    | 8192 MB                                                                                                    |                                                                                                    |
| System Date<br>System Time                                                                                                    | [Tue 10/31/2017]<br>[16:43:33]                                                                                                    | <pre>++: Select Screen fl: Select Item Enter: Select +/-: Change Opt. F1: General Help F2: Previous Values F3: Optimized Defaults F4: Save &amp; Exit ESC: Exit</pre> |
| Version 2 19 1268 Co                                                                                                    | pyright (C) 2017 American M                                                                                                    | egatrends Inc                                                                                                    |

AMI's BIOS ROM has a built-in Setup program that allows users to modify the basic system configuration. This type of information is stored in battery-backed up CMOS so it retains the Setup information when the power is turned off.

# Note!

The BIOS setup screens shown in this chapter are for reference only, they may not exactly match what you see on your display devices.

# 3.2 BIOS Setup

# 3.2.1 Main Menu

Press <Del> during bootup to enter AMI BIOS CMOS Setup Utility; the Main Menu will appear on the screen. Use arrow keys to select among the items and press <Enter> to accept or enter the sub-menu.

| Aptio Setup Utility –<br>Main Advanced Platform Configurat                                                                            | Copyright (C) 2017 American<br>ion Socket Configuration :                                                                         |                                                                                                    |
|----------------------------------------------------------------------------------------------------|----------------------------------------------------------------------------------------------------|----------------------------------------------------------------------------------------------------|
| BIOS Information<br>BIOS Vendor<br>Core Version<br>Compliancy<br>Project Version<br>Build Date and Time<br>Access Level<br>Main Board | American Megatrends<br>5.0.1.2 0.75 x64<br>UEFI 2.5; PI 1.4<br>S815000060X022<br>09/29/2017 13:14:19<br>Administrator<br>ASMB-815 | Set the Time. Use Tab to<br>switch between Time elements.                                                                                                    |
| Memory Information<br>Total Memory                                                                                                    | 8192 MB                                                                                                    |                                                                                                    |
| <mark>System Date</mark><br>System Time                                                                                               | [Tue 10/31/2017]<br>[16:43:33]                                                                                                    | <pre>++: Select Screen 11: Select Item Enter: Select +/-: Change Opt. F1: General Help F2: Previous Values F3: Optimized Defaults F4: Save &amp; Exit ESC: Exit</pre> |
| Version 2.19.1268. Co                                                                                                    | pyright (C) 2017 American M                                                                                                    | egatrends, Inc.                                                                                                    |

The Main BIOS setup screen has two main frames. The left frame displays all the options that can be configured. Grayed-out options cannot be configured; options in blue can be. The right frame displays the key legend. Above the key legend is an area reserved for a text message. When an option is selected in the left frame, it is highlighted in white. Often a text message will accompany it.

#### System Date / System Time

Use this option to change the system time and date. Highlight System Time or System Date using the <Arrow> keys. Enter new values through the keyboard. Press the <Tab> key or the <Arrow> keys to move between fields. The date must be entered in MM/DD/YY format. The time must be entered in HH:MM:SS format.

# 3.2.2 Advanced BIOS Features Setup

Select the Advanced tab from the ASMB-815 setup screen to enter the Advanced BIOS setup screen. You can select any of the items in the left frame of the screen, such as CPU configuration, to go to the sub menu for that item. You can display an Advanced BIOS Setup option by highlighting it using the <Arrow> keys. All Advanced BIOS Setup options are described in this section. The Advanced BIOS Setup screens are shown below. The sub menus are described on the following pages.

| <ul> <li>▶ Intel(R) Virtual RAID on CPU</li> <li>▶ Driver Health</li> <li>▶ Trusted Computing</li> </ul>                                                                                                    | This formset allows the user                                                                                                    |
|----------------------------------------------------------------------------------------------------|----------------------------------------------------------------------------------------------------|
| <ul> <li>ACPI Settings</li> <li>IT8528 Super IO Configuration</li> <li>IT8528 HW Monitor</li> <li>Serial Port Console Redirection</li> <li>PCI Subsystem Settings</li> <li>UEFI Network Stack Configuration</li> <li>CSM Configuration</li> <li>NVMe Configuration</li> <li>USB Configuration</li> </ul> | to manage Intel(R) Virtual<br>RAID on CPU                                                                                                    |
|                                                                                                    | <pre>++: Select Screen 11: Select Item Enter: Select +/-: Change Opt. F1: General Help F2: Previous Values F3: Optimized Defaults F4: Save &amp; Exit ESC: Exit</pre> |

# Chapter 3 AMI BIOS

# 3.2.2.1 Intel Virtual RAID on CPU

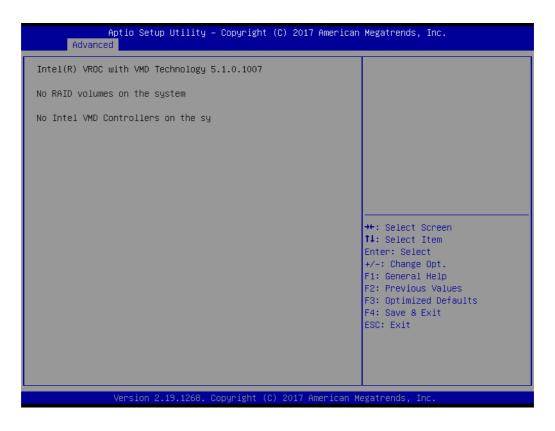

#### 3.2.2.2 Driver Health

| Aptio Setup Utility<br>Advanced | y – Copyright (C) 2017 American | Megatrends, Inc.                                                                                                    |
|---------------------------------|---------------------------------|----------------------------------------------------------------------------------------------------|
| ▶ Apache Pass 1.0.0.1011 Driver | Healthy                         | Provides Health Status for the<br>Drivers/Controllers                                                                                                    |
|                                 |                                 | <pre>++: Select Screen 14: Select Item Enter: Select +/-: Change Opt. F1: General Help F2: Previous Values F3: Optimized Defaults F4: Save &amp; Exit ESC: Exit</pre> |
| Version 2.19.1268               | . Copyright (C) 2017 American M | egatrends, Inc.                                                                                                    |

# 3.2.2.3 Trusted Computing

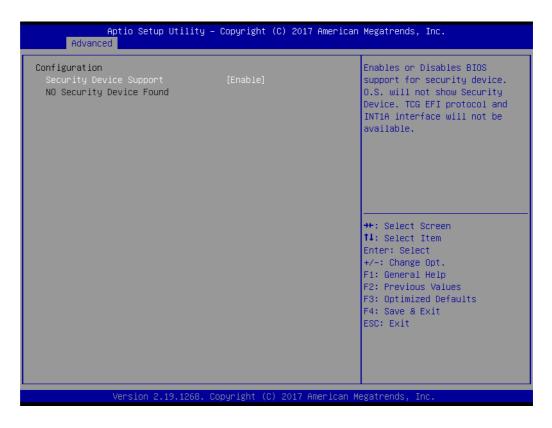

#### Security Device Support

Enables or disables BIOS support for security device. Purchase Advantech LPC TPM module to use TPM function. P/N: PCA-TPM-00A1E\_B1E.

# 3.2.2.4 ACPI Settings

| Aptio Setup Uti:<br>Advanced                                    | lity – Copyright (C) 2017 Ar          | merican Megatrends, Inc.                                                                                                    |
|-----------------------------------------------------------------|---------------------------------------|----------------------------------------------------------------------------------------------------|
| ACPI Settings                                                   |                                       | Enables or Disables System<br>ability to Hibernate (OS/S4<br>Sleep State). This option may                                                                            |
| Enable Hibernation<br>Lock Legacy Resources<br>PowerOn by Modem | [Enabled]<br>[Disabled]<br>[Disabled] | not be effective with some<br>operating systems.                                                                                                    |
|                                                                 |                                       | <pre>++: Select Screen 14: Select Item Enter: Select +/-: Change Opt. F1: General Help F2: Previous Values F3: Optimized Defaults F4: Save &amp; Exit ESC: Exit</pre> |
| Version 2.19.12                                                 | 268. Copyright (C) 2017 Amer          | rican Megatrends, Inc.                                                                                                    |

Enable Hibernation

To "Enable or disable" hibernation feature.

- Lock Legacy Resources
   To "Enable or disable" lock legacy resources feature.
- PowerOn By Modem
   To "Enable or disable" power on by modem feature.

#### 3.2.2.5 IT8528 EC Super IO Configuration

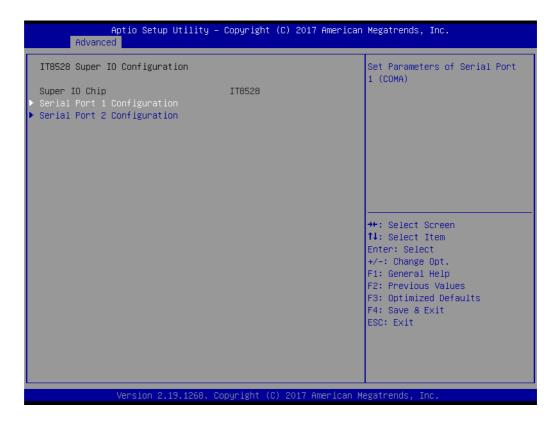

#### Serial Port 1 Configuration

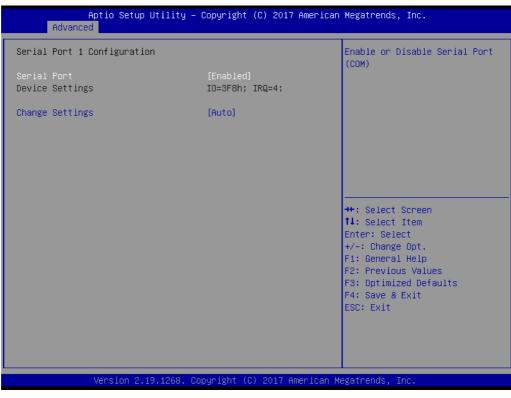

- Serial Port To "Enable or disable" serial port 1.
- Change Settings

To select an optimal setting for serial port 1.

# Serial Port 2 Configuration

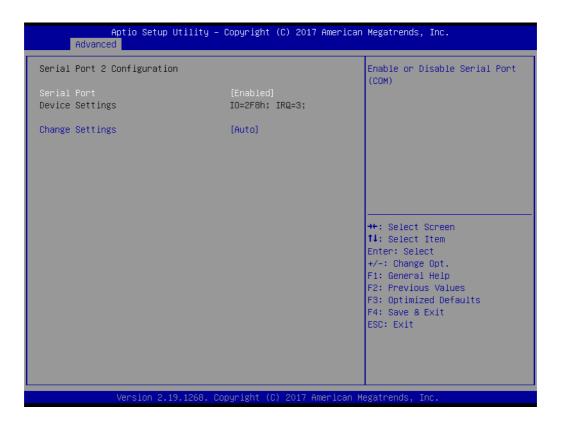

- Serial Port

To "Enable or disable" serial Port 2.

Change Settings

To select an optimal setting for serial port 2.

## 3.2.2.6 IT8528 HW Monitor

| Aptio Setup Utility -<br>Advanced                                                                          | Copyright (C) 2017 American                                         | Megatrends, Inc.                                                                             |
|----------------------------------------------------------------------------------------------------|---------------------------------------------------------------------|----------------------------------------------------------------------------------------------|
| IT8528 HW Monitor                                                                                          |                                                                     | Enabled/Disabled Watchdog<br>Timer.                                                          |
| Firmware Version                                                                                           | I28B8V0200                                                          | T LINCI .                                                                                    |
| Watchdog Timer<br>CPU ACPI Shutdown Temperature<br>CPU Warning Temperatrue<br>▶ FAN Configuration          | [Disabled]<br>[Disabled]<br>[Disabled]                              |                                                                                              |
| System Temperature(TR1)<br>CPU O Temperature                                                               | : +35°C<br>: +42°C                                                  |                                                                                              |
| VBAT<br>+12V<br>+5V<br>+3.3V<br>CPU Fan O Speed                                                            | : +2.890 V<br>: +12.140 V<br>: +5.078 V<br>: +3.354 V<br>: 7211 RPM | <pre>++: Select Screen 1↓: Select Item Enter: Select +/-: Change Opt. F1: General Help</pre> |
| System Fan O Speed<br>System Fan 1 Speed<br>System Fan 2 Speed<br>System Fan 3 Speed<br>System Fan 4 Speed | : N/A<br>: N/A<br>: N/A<br>: N/A<br>: N/A                           | F2: Previous Values<br>F3: Optimized Defaults<br>F4: Save & Exit<br>ESC: Exit                |
| Version 2.19.1268. Co                                                                                      | opyright (C) 2017 American M                                        | egatrends, Inc.                                                                              |

#### Watchdog Timer

To "Enable or disable" the watchdog timer function.

#### CPU ACPI Shutdown Temperature

"Enable" or "Disable" the ACPI shutdown temperature threshold. When the system reaches the shutdown temperature, it will be automatically shut down by ACPI OS to protect the system from overheat damage.

#### CPU Warning Temperature

"Enable" or "Disable" the CPU warning temperature threshold. When the system reaches the warning temperature, the speaker will beep.

#### Fan Configuration

The default of CPU/System FAN is Smart FAN mode and the BIOS will automatically control the FAN speed by CPU temperature.

When set to manual mode, fan duty setting can be changed; the range is from 30%~100%, default setting is 50%.

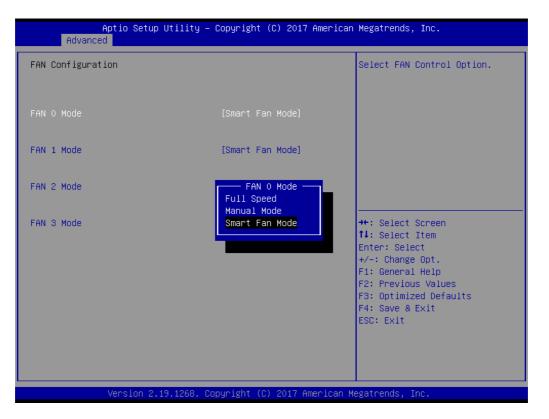

# 3.2.2.7 Serial Port Console Redirection

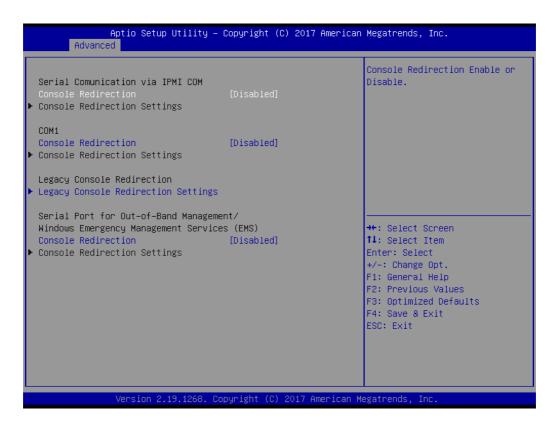

# COM1 Console Redirection Settings

| Aptio Setup Utility -<br>Advanced                                                                                                    | - Copyright (C) 2017 Americar                                                                                                    | ) Megatrends, Inc.                                                                                                    |
|----------------------------------------------------------------------------------------------------|----------------------------------------------------------------------------------------------------|----------------------------------------------------------------------------------------------------|
| Serial Comunication via IPMI COM<br>Console Redirection Settings                                                                                                    |                                                                                                    | Enables or disables extended<br>terminal resolution                                                                                                    |
| Terminal Type<br>Bits per second<br>Data Bits<br>Parity<br>Stop Bits<br>Flow Control<br>VT-UTF8 Combo Key Support<br>Recorder Mode<br>Resolution 100x31<br>Legacy OS Redirection Resolution<br>Putty KeyPad<br>Redirection After BIOS POST | [ANSI]<br>[115200]<br>[8]<br>[None]<br>[1]<br>[None]<br>[Enabled]<br>[Disabled]<br>[0isabled]<br>[80x24]<br>[VT100]<br>[Always Enable] | ++: Select Screen<br>11: Select Item<br>Enter: Select<br>+/-: Change Opt.<br>F1: General Help<br>F2: Previous Values<br>F3: Optimized Defaults<br>F4: Save & Exit<br>ESC: Exit |
| Version 2.19.1268. (                                                                                                    | Copyright (C) 2017 American ⊧                                                                                                    | legatrends, Inc.                                                                                                    |

| Aptio Setup Utility -<br>Advanced                                                                                                    | – Copyright (C) 2017 America                                                                                                    | n Megatrends, Inc.                                                                                                    |  |  |
|----------------------------------------------------------------------------------------------------|----------------------------------------------------------------------------------------------------|----------------------------------------------------------------------------------------------------|--|--|
| COMO<br>Console Redirection Settings<br>Terminal Type<br>Bits per second<br>Data Bits<br>Parity<br>Stop Bits<br>Flow Control<br>VT-UTF8 Combo Key Support<br>Recorder Mode<br>Resolution 100x31<br>Legacy OS Redirection Resolution<br>Putty KeyPad<br>Redirection After BIOS POST | [ANSI]<br>[115200]<br>[8]<br>[None]<br>[1]<br>[None]<br>[Enabled]<br>[Disabled]<br>[Disabled]<br>[80x24]<br>[VT100]<br>[Always Enable] | Emulation: ANSI: Extended<br>ASCII char set. VT100: ASCII<br>char set. VT100+: Extends<br>VT100 to support color,<br>function keys, etc. VT-UTF8:<br>Uses UTF8 encoding to map<br>Unicode chars onto 1 or more<br>bytes.<br>++: Select Screen<br>14: Select Item<br>Enter: Select<br>+/-: Change Opt.<br>F1: General Help<br>F2: Previous Values<br>F3: Optimized Defaults<br>F4: Save & Exit<br>ESC: Exit |  |  |
| Version 2.19.1268. Copyright (C) 2017 American Megatrends, Inc.                                                                                                    |                                                                                                    |                                                                                                    |  |  |

# - Terminal Type

Select a terminal type to be used for console redirection. Options available: VT100/VT100+/ANSI /VT-UTF8.

# - Bits Per Second

Select the baud rate for console redirection.

Options available: 9600/19200/57600/115200.

# Data Bits

# - Parity

A parity bit can be sent with the data bits to detect some transmission errors. Even: parity bit is 0 if the number of 1's in the data bits is even.

Odd: parity bit is 0 if number of 1's the data bits is odd.

Mark: parity bit is always 1. Space: Parity bit is always 0.

Mark and Space Parity do not allow for error detection.

Options available: None/Even/Odd/Mark/Space.

#### Stop Bits

Stop bits indicate the end of a serial data packet. (A start bit indicates the beginning). The standard setting is 1 stop bit. Communication with slow devices may require more than 1 stop bit.

Options available: 1/2.

#### - Flow Control

Flow control can prevent data loss from buffer overflow. When sending data, if the receiving buffers are full, a 'stop' signal can be sent to stop the data flow. Once the buffers are empty, a 'start' signal can be sent to re-start the flow. Hardware flow control uses two wires to send start/stop signals.

Options available: None/Hardware RTS/CTS.

# - VT-UTF8 Combo Key Support

Enable VT-UTF8 combination key support for ANSI/VT100 terminals

#### Recorder Mode

When this mode enabled, only text will be send. This is to capture Terminal data.

Options available: Enabled/Disabled.

- Resolution 100x31

Enables or disables extended terminal resolution.

# - Legacy OS Redirection Resolution

On Legacy OS, the number of rows and columns support redirection. Options available: 80x24/80X25.

# Putty Keypad

Select function key and keypad on putty.

# Redirection After BIOS Post

When Bootloader is selected, then Legacy Console Redirection is disabled before booting to legacy OS. When Always Enable is selected, then Legacy Console Redirection is enabled for legacy OS. Default setting for this option is set to Always Enable.

#### Legacy Console Redirection Settings

Select a COM port to display redirection of Legacy OS and Legacy OPROM Messages.

| Advanced        |             | Utility –   | Copyright  | (C) 201   | 7 American  | Megatrends, Inc.                                                                                                    |
|-----------------|-------------|-------------|------------|-----------|-------------|----------------------------------------------------------------------------------------------------|
| Legacy Serial R | edirection  | Port        | [СОМО]     |           |             | Select a COM port to display<br>redirection of Legacy OS and<br>Legacy OPROM Messages                                                                                   |
|                 |             |             |            |           |             | <pre> ++: Select Screen  14: Select Item Enter: Select +/-: Change Opt. F1: General Help F2: Previous Values F3: Optimized Defaults F4: Save &amp; Exit ESC: Exit</pre> |
|                 | Version 2.1 | 19.1268. Co | pyright (C | C) 2017 ( | American Me | egatrends, Inc.                                                                                                    |

#### Console Redirection Settings

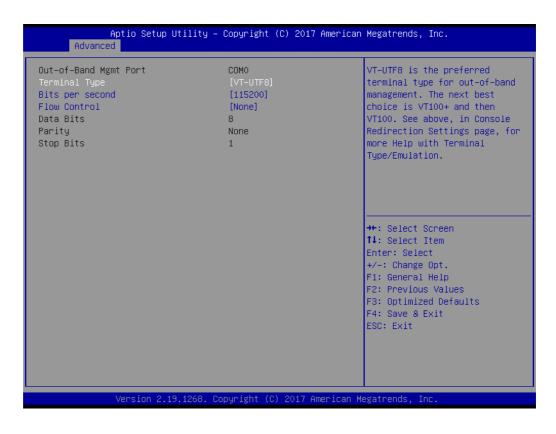

- Out-of-Band Mgmt Port

To select the com port user would like to set for having console redirection feature.

- Terminal Type

Set as "VT100", "VT100+", "VT-UTF8", or "ANSI". "VT-UTF8" is the default setting.

- Bits Per Second

To select serial port transmission. Speed must be matched on the other side. It can be set as "9600", "19200", "57600", or "115200". "115200" is the default setting.

- Flow Control

Flow control can prevent data loss from buffer overflow. It can be set as "None",

"Hardware RTS/CTS", or "Software Xon/Xoff". "None" is the default setting.

- Data Bits
- Parity
- Stop Bits

#### 3.2.2.8 PCI Subsystem Settings

| Aptio Setup Utili<br>Advanced                     | ty – Copyright (C) 2017 f | merican Megatrends, Inc.                                                                                                    |
|---------------------------------------------------|---------------------------|----------------------------------------------------------------------------------------------------|
| PCI Bus Driver Version                            | A5.01.12                  | Enables or Disables 64bit<br>capable Devices to be Decoded                                                                                                    |
| PCI Devices Common Settings:<br>Above 4G Decoding | [Enabled]                 | in Above 4G Address Space<br>(Only if System Supports 64<br>bit PCI Decoding).                                                                                        |
|                                                   |                           | <pre>++: Select Screen 11: Select Item Enter: Select +/-: Change Opt. F1: General Help F2: Previous Values F3: Optimized Defaults F4: Save &amp; Exit ESC: Exit</pre> |
| Version 2.19.126                                  | 8. Copyright (C) 2017 Ame | rican Megatrends, Inc.                                                                                                    |

#### Above 4G Decoding

"Enable or disable" 64-bit capability. Devices to be decoded in above 4G address space (only if the system supports 64-bit PCI decoding).

*Note!* Some graphic or GPU cards need to enable 4G Decoding.

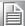

# 3.2.2.9 UEFI Network Stack Configuration

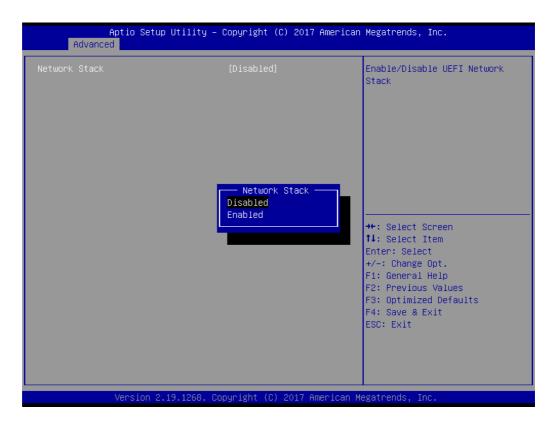

To "Enable or disable" UEFI network stack function.

# 3.2.2.10 CSM Configuration

| Aptio Setup Ut:<br>Advanced           | llity – Copyright (C) 2017 Amer | rican Megatrends, Inc.                                                                                                    |
|---------------------------------------|---------------------------------|----------------------------------------------------------------------------------------------------|
| Compatibility Support Module          | Enable/Disable CSM Support.     |                                                                                                    |
| CSM Support                           | [Enabled]                       |                                                                                                    |
| GateA20 Active<br>Option ROM Messages | [Upon Request]<br>[Force BIOS]  |                                                                                                    |
| Boot option filter                    | [UEFI and Legacy]               |                                                                                                    |
| Option ROM execution                  |                                 |                                                                                                    |
| Network<br>Storage                    | [Legacy]<br>[Legacy]            | ++: Select Screen<br>fl: Select Item<br>Enter: Select<br>+/-: Change Opt.<br>F1: General Help<br>F2: Previous Values<br>F3: Optimized Defaults<br>F4: Save & Exit<br>ESC: Exit |
| Version 2.19.1                        | 268. Copyright (C) 2017 Americ  | can Megatrends, Inc.                                                                                                    |

### CSM Support

To "Enables or disables" UEFI CSM (Compatibility Support Module) to support a legacy PC boot process.

#### GateA20 Active

This item is useful when RT code is executed above 1MB. When it's set as "Upon Request", GA20 can be disabled using BIOS services. When it's set as "Always", it does not allow disabling of GA20.

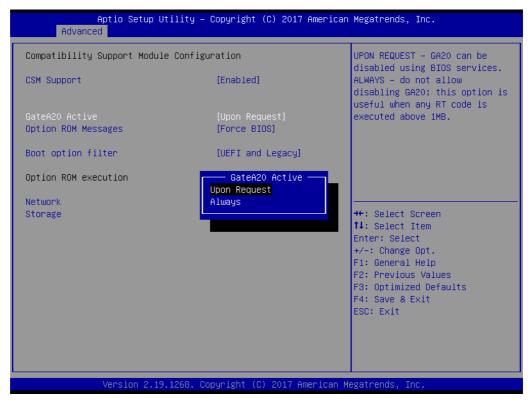

## Option ROM Messages

To "Force BIOS or keep current" to set the display mode for Option ROM.

# Boot option filter

Change UEFI/legacy ROM priority for boot option.

| Aptio Setup Utilit<br>Advanced                              | y – Copyright (C) 2017 American                                   | Megatrends, Inc.                                                                                                    |
|-------------------------------------------------------------|-------------------------------------------------------------------|----------------------------------------------------------------------------------------------------|
| Compatibility Support Module Con<br>CSM Support             | figuration<br>[Enabled]                                           | This option controls<br>Legacy/UEFI ROMs priority                                                                                                    |
| GateA2O Active<br>Option ROM Messages<br>Boot option filter | [Upon Request]<br>[Force BIOS]<br>[UEFI and Legacy]               |                                                                                                    |
| Option ROM execution<br>Network<br>Storage                  | Boot option filter<br>UEFI and Legacy<br>Legacy only<br>UEFI only | <pre> ++: Select Screen  1↓: Select Item Enter: Select +/-: Change Opt. F1: General Help F2: Previous Values F3: Optimized Defaults F4: Save &amp; Exit ESC: Exit</pre> |
| Version 2.19.1268                                           | . Copyright (C) 2017 American M                                   | egatrends, Inc.                                                                                                    |

#### Network

Control the execution of UEFI and legacy PXE OpROM.

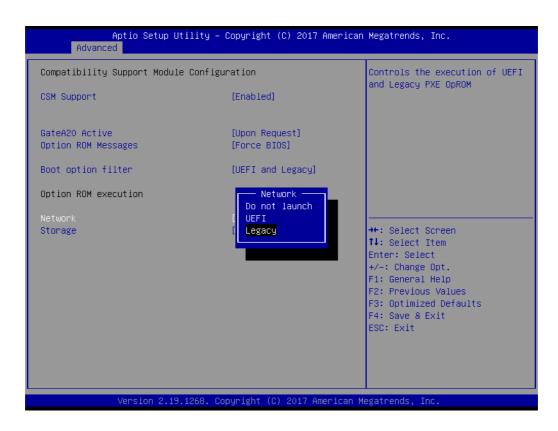

#### Storage

Control the execution of UEFI and legacy storage OpROM.

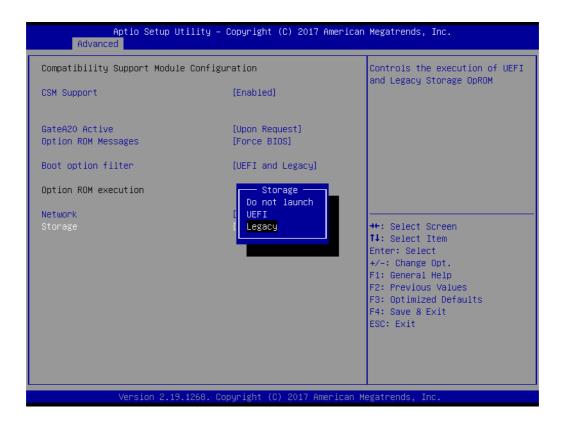

# 3.2.2.11 NVMe Configuration

Set NVMe device options.

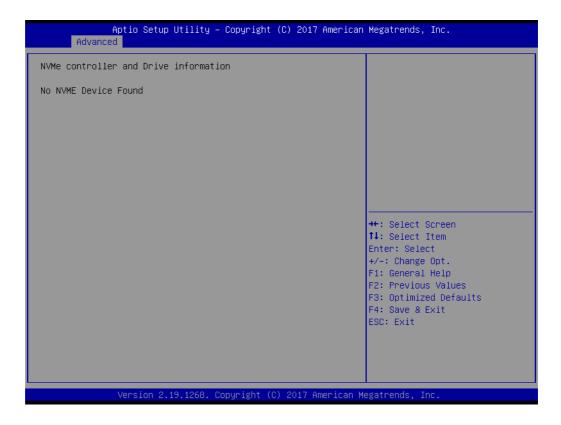

## 3.2.2.12 USB Configuration

| USB Configuration                   |           | Enables Legacy USB support.                                 |
|-------------------------------------|-----------|-------------------------------------------------------------|
| JSB Module Version                  | 17        | AUTO option disables legacy<br>support if no USB devices an |
| USB Controllers:                    |           | connected. DISABLE option wi<br>keep USB devices available  |
| 1 XHCI                              |           | only for EFI applications.                                  |
| USB Devices:<br>1 Drive, 1 Keyboard |           |                                                             |
| _egacy USB Support                  | [Enabled] |                                                             |
| KHCI Hand-off                       | [Enabled] |                                                             |
| USB Mass Storage Driver Support     | [Enabled] |                                                             |
| USB hardware delays and time–outs:  |           | ↔: Select Screen                                            |
| JSB transfer time–out               | [20 sec]  | <b>↑↓:</b> Select Item                                      |
| Device reset time-out               | [20 sec]  | Enter: Select                                               |
| Device power-up delay               | [Auto]    | +/-: Change Opt.                                            |
|                                     |           | F1: General Help                                            |
| Mass Storage Devices:               |           | F2: Previous Values                                         |
| JetFlashTranscend 16GB 1100         | [Auto]    | F3: Optimized Defaults                                      |
|                                     |           | F4: Save & Exit<br>ESC: Exit                                |
|                                     |           | ESC: EXIC                                                   |
|                                     |           |                                                             |
|                                     |           |                                                             |

# Legacy USB Support

This is for supporting USB device under a legacy OS such as DOS. When choosing "Auto", the system will automatically detect if any USB device is plugged into the computer and enable USB legacy mode when a USB device is plugged, or disable USB legacy mode when no USB device is attached.

#### XHCI Hand-off

This is a workaround for OS without XHCI hand-off support. The XHCI ownership change should be claimed by XHCI driver.

USB Mass Storage Driver Support
 To "Disable or enable" USB mass storage driver support.

#### USB Transfer Time-out

Selects the USB transfer time-out value. [1,5,10,20sec]

| Aptio Setup Utili<br>Advanced       | ty – Copyright (C) 2017 American | Megatrends, Inc.                                       |
|-------------------------------------|----------------------------------|--------------------------------------------------------|
| USB Configuration                   |                                  | The time-out value for<br>Control, Bulk, and Interrupt |
| USB Module Version                  | 17                               | transfers.                                             |
| USB Controllers:<br>1 XHCI          |                                  |                                                        |
| USB Devices:<br>1 Drive, 1 Keyboard |                                  |                                                        |
| Legacy USB Support                  | ┌── USB transfer time-out ────   |                                                        |
| XHCI Hand-off                       | 1 sec                            |                                                        |
| USB Mass Storage Driver Support     |                                  |                                                        |
| USB hardware delays and time–ou     | 10 sec<br>20 sec                 | +: Select Screen                                       |
| USB transfer time-out               |                                  | ↓: Select Item                                         |
| Device reset time-out               |                                  | nter: Select                                           |
| Device power-up delay               | [Auto]                           | +/−: Change Opt.                                       |
| Mass Storage Devices:               |                                  | F1: General Help<br>F2: Previous Values                |
| JetFlashTranscend 16GB 1100         | [Auto]                           | F3: Optimized Defaults                                 |
|                                     |                                  | F4: Save & Exit                                        |
|                                     |                                  | ESC: Exit                                              |
|                                     |                                  |                                                        |
|                                     |                                  |                                                        |
|                                     |                                  |                                                        |
|                                     |                                  |                                                        |

#### Device Reset Time-out

Selects the USB device reset time-out value. [10,20,30,40 sec]

| Aptio Setup Utili<br>Advanced                            | ty – Copyright (C) 2017 America    | n Megatrends, Inc.                                      |
|----------------------------------------------------------|------------------------------------|---------------------------------------------------------|
| USB Configuration                                        |                                    | USB mass storage device Start<br>Unit command time-out. |
| USB Module Version                                       | 17                                 | onit command time out.                                  |
| USB Controllers:<br>1 XHCI                               |                                    |                                                         |
| USB Devices:<br>1 Drive, 1 Keyboard                      |                                    |                                                         |
| , ,                                                      |                                    |                                                         |
| Legacy USB Support<br>XHCI Hand–off                      | Device reset time-out ——<br>10 sec |                                                         |
| USB Mass Storage Driver Support                          |                                    |                                                         |
|                                                          | 30 sec                             |                                                         |
| USB hardware delays and time-ou<br>USB transfer time-out | 40 sec                             | +: Select Screen<br>↓: Select Item                      |
| Device reset time-out                                    |                                    | nter: Select                                            |
| Device power-up delay                                    | [Auto]                             | +/-: Change Opt.                                        |
|                                                          |                                    | F1: General Help                                        |
| Mass Storage Devices:<br>JetFlashTranscend 16GB 1100     | [Auto]                             | F2: Previous Values<br>F3: Optimized Defaults           |
|                                                          | [hato]                             | F4: Save & Exit                                         |
|                                                          |                                    | ESC: Exit                                               |
|                                                          |                                    |                                                         |
|                                                          |                                    |                                                         |
|                                                          |                                    |                                                         |
|                                                          |                                    |                                                         |
| Version 2.19.126                                         | 8. Copyright (C) 2017 American     | Megatrends, Inc.                                        |

#### Device Power-up Delay

This item appears only when Device power-up delay item is set to [manual].

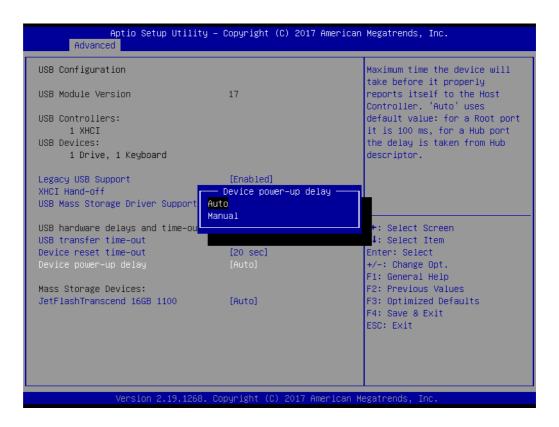

# Mass Storage Devices

Default is "Auto" to enumerate mass storage devices according to media format.

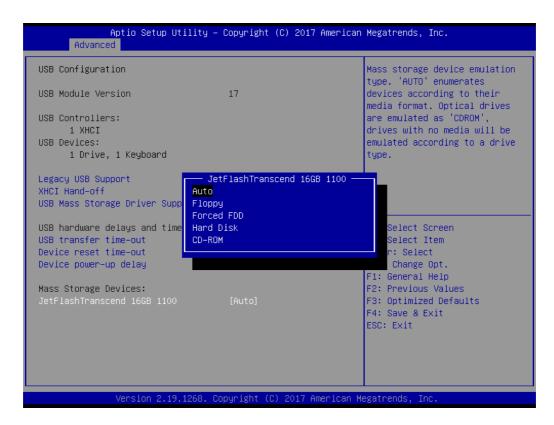

# 3.2.3 Platform Configuration

| PCH Configuration<br>Server ME Configuration                                                           | Displays and provides option<br>to change the PCH Settings                                                                                                    |
|----------------------------------------------------------------------------------------------------|----------------------------------------------------------------------------------------------------|
| Setup Warning:<br>Setting items on this Screen to incorrect values<br>may cause system to malfunction! |                                                                                                    |
|                                                                                                    | ++: Select Screen<br>14: Select Item<br>Enter: Select<br>+/-: Change Opt.<br>F1: General Help<br>F2: Previous Values<br>F3: Optimized Defaults<br>F4: Save & Exit<br>ESC: Exit |
| Version 2.19.1268. Copyright (C) 2017 Ame                                                              | erican Megatrends, Toc.                                                                                                    |

# 3.2.3.1 PCH Configuration

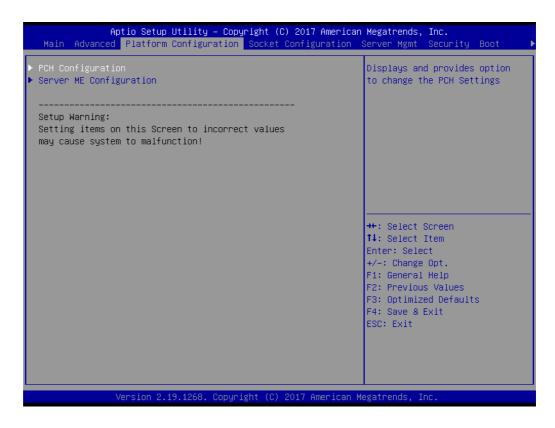

| Aptio Setup Utility – Copyright (C)<br>Platform Configuration                                                                      | 2017 American Megatrends, Inc.                                                                                                    |
|----------------------------------------------------------------------------------------------------|----------------------------------------------------------------------------------------------------|
| <pre>PCH Configuration PCH Devices PCIE M.2 Slot Configuration PCH SATA Configuration PCH sSATA/M.2 Configuration Networking</pre> | Enable/Disable Intel(R) IO<br>Controller Hub devices                                                                                                    |
|                                                                                                    | ++: Select Screen<br>11: Select Item<br>Enter: Select<br>+/-: Change Opt.<br>F1: General Help<br>F2: Previous Values<br>F3: Optimized Defaults<br>F4: Save & Exit<br>ESC: Exit |
| Version 2.19.1268. Copyright (C) 2                                                                                                 | 017 American Megatrends, Inc.                                                                                                    |

#### PCH Devices

This item is to set up IO Controller Hub devices.

#### - SMBus Controller

To "Enable or disable" SMBus controller.

| SMBUS Device       [Enable]       Enable/Disable SMBUS Device.         PCH state after G3       [S5]       [Disable]         Case Open Warning       [Disable]       [Auto]         Azalia       [Auto]       [Auto]         VGA Priority       [Disable]       [Disable]         RTC Wake system from S4/S5       [Disable]       +*: Select Screen         11: Select Item       Enter: Select Screen       1: Select Item         Enter: Select Screen       +/-: Change Opt.       Fi: General Help         F2: Previous Values       F3: Optimized Defaults       F4: Save & Exit         SC: Exit       Sc: Exit       Sc: Exit |
|----------------------------------------------------------------------------------------------------|
|                                                                                                    |

# - PCH state after G3

Select S0/S5 for ACPI state after G3.

| Aptio Setup Util<br>Platform Conf                                                                                           | ity – Copyright (C) 2017 America<br>iguration                                                     | an Megatrends, Inc.                                                                                                    |
|----------------------------------------------------------------------------------------------------|---------------------------------------------------------------------------------------------------|----------------------------------------------------------------------------------------------------|
| SMBUS Device<br>PCH state after G3<br>PCH CRID<br>Case Open Warning<br>Azalia<br>VGA Priority<br>RTC Wake system from S4/S5 | [Enable]<br>[S5]<br>[Disable]<br>[Disable]<br>[Auto]<br>[Auto]<br>[Disable]<br>PCH state after G3 | Select SO/S5 for ACPI state<br>after a G3                                                                                                    |
|                                                                                                    | S5<br>Leave power state unchanged                                                                 | <pre>++: Select Screen 14: Select Item Enter: Select +/-: Change Opt. F1: General Help F2: Previous Values F3: Optimized Defaults F4: Save &amp; Exit ESC: Exit</pre> |
| Version 2.19.12                                                                                                    | 268. Copyright (C) 2017 American                                                                  | Megatrends, Inc.                                                                                                    |

#### - PCH CRID

To "Enable or disable" PCH compatibility revision ID (CRID) functionality.

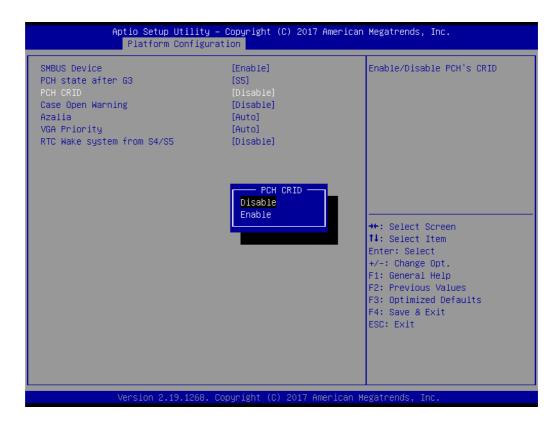

#### - Case Open Warning

To "Enable or disable" the chassis intrusion monitoring function. When enabled and the case is opened, the warning message will show in the POST screen.

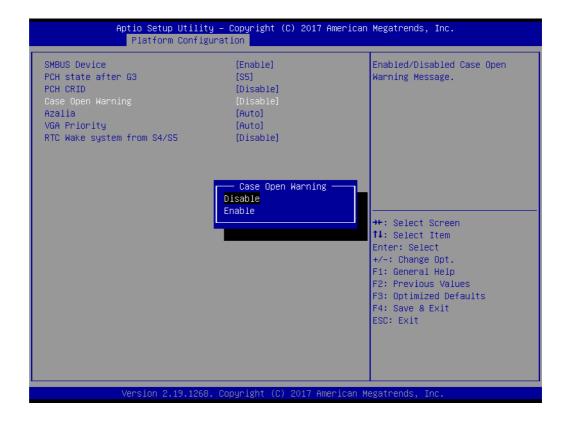

#### Azalia

To "Enable or disable" Azalia device.

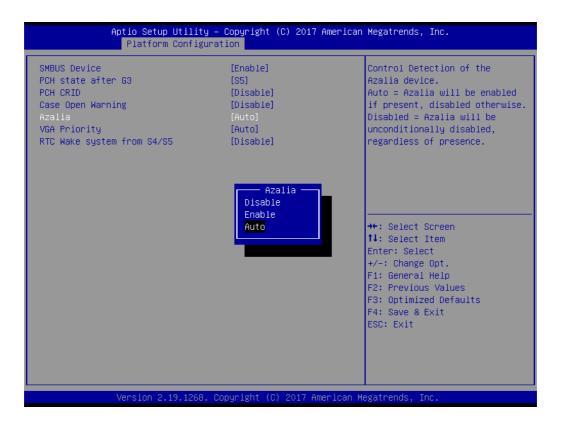

#### - VGA Priority

Determines priority between onboard and 1st off-board video device found.

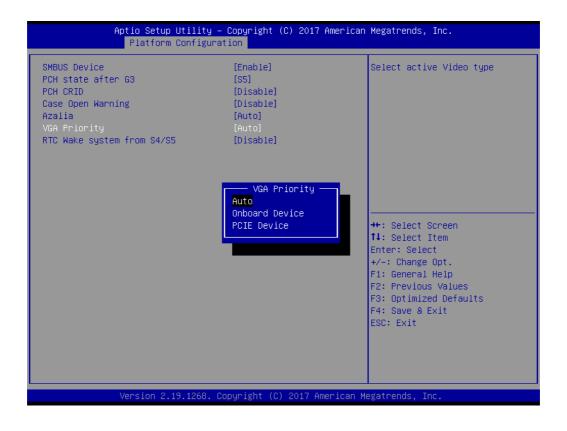

#### - RTC Wake system from S4/S5

To "Enable or disable" system wake on alarm event.

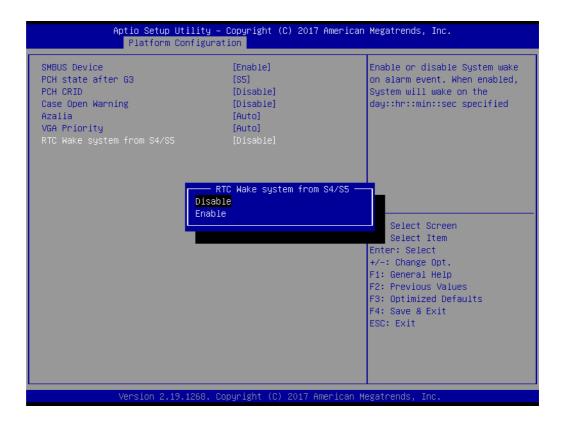

#### PCIe M.2 Slot Configuration

#### - PCIe M.2 Slot

To "Enable or disable" the PCI Express root port.

|                                                                       | t <mark>io Setup Utility –</mark><br>Platform Configura | Copyright (C) 2017 American<br>tion       | Megatrends, Inc.                                                                                                    |
|-----------------------------------------------------------------------|---------------------------------------------------------|-------------------------------------------|----------------------------------------------------------------------------------------------------|
| PCIe M.2 Slot<br>PCIe Speed<br>Current speed for<br>Current width for |                                                         | [Enabled]<br>[Auto]<br>Unknown<br>Unknown | Control the PCI Express Root<br>Port.                                                                                                    |
|                                                                       |                                                         | PCIe M.2 Slot —<br>Disabled<br>Enabled    | <pre>++: Select Screen 14: Select Item Enter: Select +/-: Change Opt. F1: General Help F2: Previous Values F3: Optimized Defaults F4: Save &amp; Exit ESC: Exit</pre> |
| Ve                                                                    | ersion 2.19.1268. C                                     | opyright (C) 2017 American Me             | egatrends, Inc.                                                                                                    |

# Chapter 3 AMI BIOS

# – PCle Speed

Configure PCI Express speed.

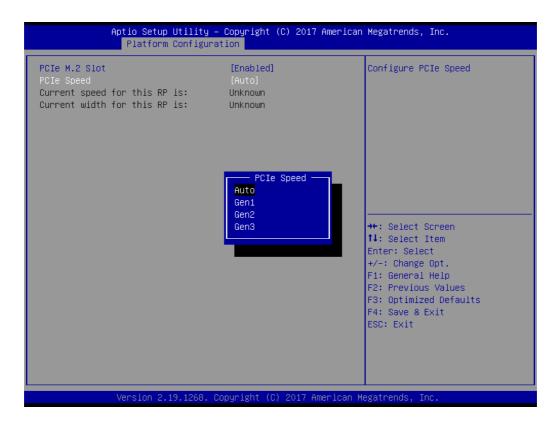

# PCH SATA Configuration

| PCH SATA Configuration                                                                 |                                                                                              | ▲ Enable or Disable SATA<br>Controller                                                                               |
|----------------------------------------------------------------------------------------|----------------------------------------------------------------------------------------------|----------------------------------------------------------------------------------------------------|
| SATA Controller<br>Configure SATA as<br>Support ALPM                                   | [Enable]<br>[AHCI]<br>[Enable]                                                               |                                                                                                    |
| SATA Port 0<br>Port 0<br>Hot Plug<br>Spin Up Device<br>SATA Device Type<br>SATA Port 1 | [Not Installed]<br>[Enable]<br>[Enable]<br>[Disable]<br>[Hard Disk Drive]<br>[Not Installed] |                                                                                                    |
| Port 1<br>Hot Plug<br>Spin Up Device<br>SATA Device Type<br>SATA Port 2<br>Port 2      | [Enable]<br>[Enable]<br>[Disable]<br>[Hard Disk Drive]<br>[Not Installed]<br>[Enable]        | ++: Select Screen<br>14: Select Item<br>Enter: Select<br>+/-: Change Opt.<br>F1: General Help<br>F2: Previous Values |
| Hot Plug<br>Spin Up Device<br>SATA Device Type<br>SATA Port 3<br>Port 3<br>Hot Plug    | [Enable]<br>[Disable]<br>[Hard Disk Drive]<br>[Not Installed]<br>[Enable]<br>[Enable]        | F3: Optimized Defaults<br>F4: Save & Exit<br>ESC: Exit                                                               |

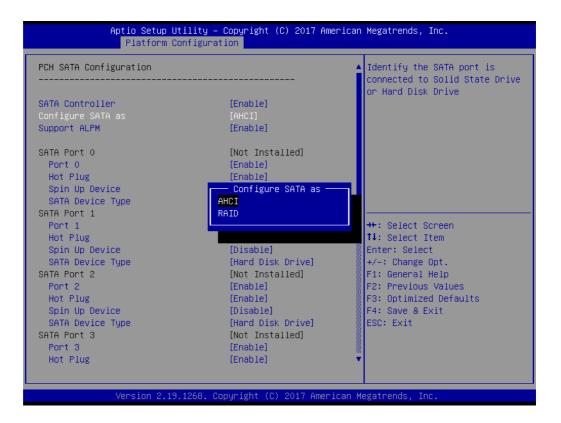

- SATA Controller

To "Enable or disable" SATA devices.

- Configure SATA as

Set as AHCI or RAID when SATA controllers are enabled.

- Support ALPM

To "Enable or disable" Aggressive Link Power Management (ALPM) protocol for Advanced Host Controller Interface-compliant (AHCI) Serial ATA (SATA) devices.

– SATA Port 0~7

To enable or disable SATA port 0~7.

Hot Plug Port 0~7

Designates SATA port 0~7 as hot pluggable.

- SATA Port 0~7 Spin Up Device

On an edge detect from 0 to 1, the PCH starts a COMRESET initialization sequence to the device.

- SATA Port 0~7 Device Type

To identify the SATA is connected to Solid State Drive or Hard Disk Drive.

# PCH sSATA/M.2 Configuration

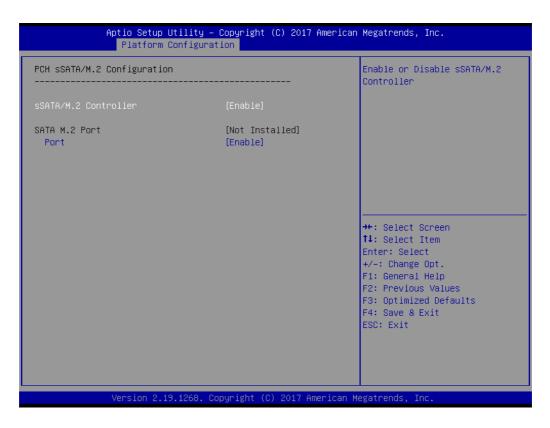

# - sSATA/M.2 Controller

To "Enable or disable" sSATA/M.2 Controller.

SATA M.2 Port
 To "Enable or disable" SATA port.

#### Networking

|                                                                                                    | tility – Copyright (C) 2017 Am<br>onfiguration                                       | merican Megatrends, Inc.                                                                                                    |
|----------------------------------------------------------------------------------------------------|--------------------------------------------------------------------------------------|----------------------------------------------------------------------------------------------------|
| LAN1 Controller<br>LAN1 PXE OpROM<br>LAN2 Controller<br>LAN2 PXE OpROM<br>LAN3/LAN4 Controller<br>LAN3 PXE OpROM<br>LAN4 PXE OpROM | [Enable]<br>[Disable]<br>[Enable]<br>[Disable]<br>[Enable]<br>[Disable]<br>[Disable] | Enabled/Disabled onboard LAN1.                                                                                                    |
|                                                                                                    |                                                                                      | <pre> ++: Select Screen  1↓: Select Item Enter: Select +/-: Change Opt. F1: General Help F2: Previous Values F3: Optimized Defaults F4: Save &amp; Exit ESC: Exit</pre> |
| Version 2.19                                                                                                    | .1268. Copyright (C) 2017 Amer                                                       | rican Megatrends, Inc.                                                                                                    |

- LAN1 Controller

To "Enable or disable" Intel I210 Controller support.

- LAN1 PXE OpROM

To "Enable or disable" Boot option for Intel I210 controller.

- LAN2 Controller

To "Enable or disable" Intel I210 Controller support.

- LAN2 PXE OpROM

To "Enable or disable" Boot option for Intel I210 controller.

- LAN3/LAN4 Controller

To "Enable or disable" Intel X557 controller support.

- LAN3 PXE OpROM

To "Enable or disable" boot option for Intel X557 controller.

- LAN4 PXE OpROM

To "Enable or disable" boot option for Intel X557 controller.

#### 3.2.3.2 Server ME Configuration

This page shows the Server ME configuration information.

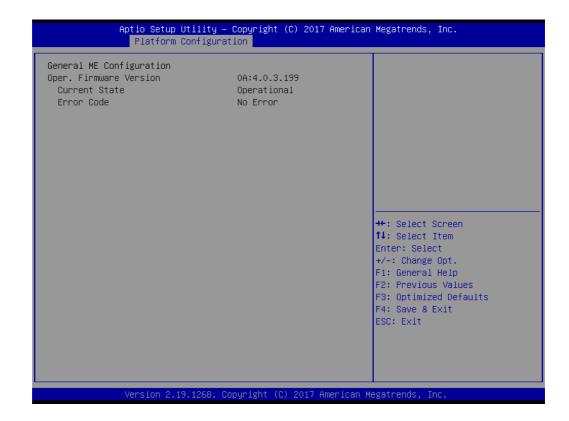

# Chapter 3 AMI BIOS

# 3.2.4 Socket Configuration

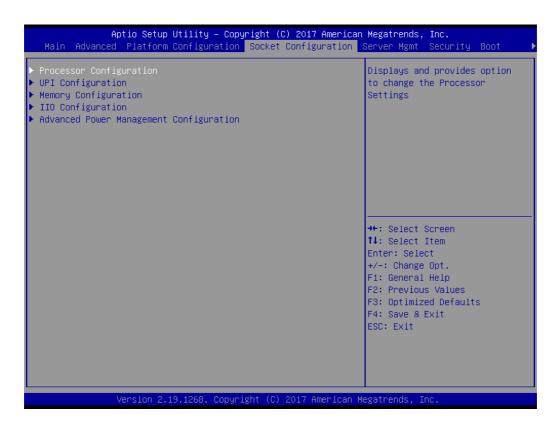

# 3.2.4.1 Processor Configuration

| Aptio Setup Utility                                                                                                    | – Copyright (C) 2017 Americar<br>Socket Configuration                                                                                                    | Megatrends, Inc.                                                                                                    |
|----------------------------------------------------------------------------------------------------|----------------------------------------------------------------------------------------------------|----------------------------------------------------------------------------------------------------|
| Processor Configuration                                                                                                    |                                                                                                    | Change Per-Socket Settings                                                                                                    |
| <ul> <li>Per-Socket Configuration</li> <li>Processor BSP Revision</li> <li>Processor Socket</li> <li>Processor ID</li> <li>Processor Frequency</li> <li>Processor Max Ratio</li> <li>Processor Min Ratio</li> <li>Microcode Revision</li> <li>L1 Cache RAM</li> <li>L2 Cache RAM</li> <li>L3 Cache RAM</li> <li>L3 Cache RAM</li> <li>Processor 0 Version</li> <li>Processor 1 Version</li> <li>Hyper-Threading [ALL]</li> <li>Execute Disable Bit</li> <li>VMX</li> <li>Enable SMX</li> <li>Hardware Prefetcher</li> <li>Adjacent Cache Prefetcher</li> </ul> | 50654 - SKX H0<br>Socket 0 Socket 1<br>00050654*   00050654<br>2.600GHz   2.600GHz<br>1AH   1AH<br>0AH   0AH<br>020001A<br>64KB   64KB<br>1024KB   1024KB<br>22528KB   22528KB<br>Intel(R) Xeon(R) Gold 6<br>142M CPU @ 2.60GHz<br>Intel(R) Xeon(R) Gold 6<br>142M CPU @ 2.60GHz<br>[Enable]<br>[Enable]<br>[Enable]<br>[Enable]<br>[Enable]<br>[Enable]<br>[Enable]<br>[Enable]<br>[Enable]<br>[Enable]<br>[Enable]<br>[Enable]<br>[Enable]<br>[Enable]<br>[Enable] | ++: Select Screen<br>11: Select Item<br>Enter: Select<br>+/-: Change Opt.<br>F1: General Help<br>F2: Previous Values<br>F3: Optimized Defaults<br>F4: Save & Exit<br>ESC: Exit |
| Version 2.19.1268.                                                                                                    | Copyright (C) 2017 American M                                                                                                    | legatrends, Inc.                                                                                                    |

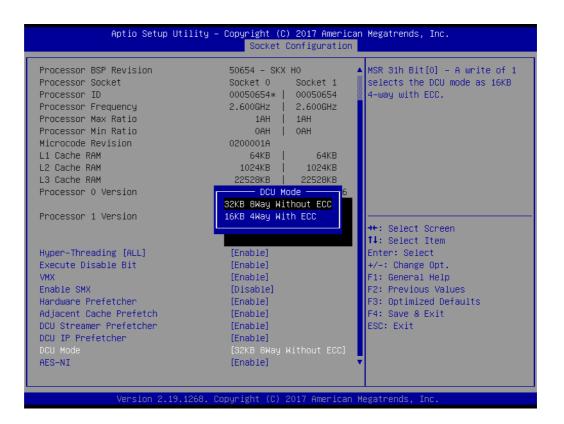

# Per-Socket Configuration

Use this to select how many processor cores you want to activate when you are using a dual or quad core processor.

#### Hyper-threading [All]

To "Enable or disable" Intel Hyper Threading technology.

#### Execute Disable Bit

To "Enable or disable" the Execute Disable Bit feature. The Optimal and Fail-Safe default setting is Enabled. If Disabled is selected, the BIOS forces the XD feature flag to always return to 0.

#### VMX

Enable or disable Intel Virtual Machine Extensions (VMX) for IA-32 processors that support Intel® Vanderpool Technology

#### Enable SMX

To "Enable or disable" the Safer Mode Extensions. Safer Mode Extensions (SMX) provide a means for system software to launch an MLE and establish a measured environment within the platform to support trust decisions by end users.

#### Hardware Prefetcher

Hardware Prefetcher is a technique that fetches instructions and/or data from memory into the CPU cache memory well before the CPU needs it, so that it can improve the load-to-use latency.

#### Adjacent Cache Prefetch

The Adjacent Cache-Line Prefetch mechanism, like automatic hardware prefetch, operates without programmer intervention. When enabled through the BIOS, two 64-byte cache lines are fetched into a 128-byte sector, regardless of whether the additional cache line has been requested or not.

#### DCU Streamer Prefetcher

Enable prefetch of next L1 data line based upon multiple loads in same cache line.

# DCU IP Prefetcher

Enable prefetch of next L1 line based upon sequential load history.

DCU Mode

Change the data cache unit mode.

AES-NI

This item is to enable or disable CPU advanced encryption standard instructions.

# 3.2.4.2 UPI Configuration

| Aptio Setup Utility – Copyright (C) 2017 American<br>Socket Configuration | Megatrends, Inc.                                            |
|---------------------------------------------------------------------------|-------------------------------------------------------------|
| UPI Configuration                                                         | Displays and provides option<br>to change the UPI General   |
| ▶ UPI General Configuration                                               | Settings                                                    |
|                                                                           |                                                             |
|                                                                           |                                                             |
|                                                                           |                                                             |
|                                                                           | ↔+: Select Screen<br>↑↓: Select Item<br>Enter: Select       |
|                                                                           | +/−: Change Opt.<br>F1: General Help<br>F2: Previous Values |
|                                                                           | F3: Optimized Defaults<br>F4: Save & Exit                   |
|                                                                           | ESC: Exit                                                   |
|                                                                           |                                                             |
| Version 2.19.1268. Copyright (C) 2017 American Me                         | egatrends, Inc.                                             |

## UPI Status

Display information of Intel UltraPath Interconnect (UPI).

| Aptio Setup Util                                                                                      | ity – Copyright (C) 201<br>Socket Confi | 17 American Megatrends, Inc.<br>iguration                                                                                                    |
|----------------------------------------------------------------------------------------------------|-----------------------------------------|----------------------------------------------------------------------------------------------------|
| UPI General Configuration<br>UPI Status<br>Link Frequency Select<br>Link LOp Enable<br>Link L1 Enable | [Auto]<br>[Auto]<br>[Auto]              | UPI Status Help                                                                                                    |
|                                                                                                    |                                         | ++: Select Screen<br>11: Select Item<br>Enter: Select<br>+/-: Change Opt.<br>F1: General Help<br>F2: Previous Values<br>F3: Optimized Defaults<br>F4: Save & Exit<br>ESC: Exit |
| Version 2.19.12                                                                                       | 68. Copyright (C) 2017                  | American Megatrends, Inc.                                                                                                    |

| Aptio Setup Utility – Copyright (C) 2017 American Megatrends, Inc.<br>Socket Configuration                                                                                                    |                                                                                                    |                                                                                                    |  |
|----------------------------------------------------------------------------------------------------|----------------------------------------------------------------------------------------------------|----------------------------------------------------------------------------------------------------|--|
| UPI Status                                                                                                    |                                                                                                    |                                                                                                    |  |
| Number of CPU<br>Number of IIO<br>Current UPI Link Speed<br>Current UPI Link Frequency<br>UPI Global MMIO Low Base / Limit<br>UPI Global MMIO High Base / Limit<br>UPI Pci-e Configuration Base / Siz | 1<br>1<br>Slow or 1S Configurat<br>Unknown or 1S configu<br>90000000 / FBFFFFF<br>00000000000000 / 00<br>80000000 / 10000000 | <pre>++: Select Screen 14: Select Item Enter: Select +/-: Change Opt. F1: General Help F2: Previous Values F3: Optimized Defaults F4: Save &amp; Exit ESC: Exit</pre> |  |
| Version 2.19.1268. Copyright (C) 2017 American Megatrends, Inc.                                                                                                    |                                                                                                    |                                                                                                    |  |

# Chapter 3 AMI BIOS

## Link Frequency Select

Allows for selecting the QPI Link frequency.

| UPI General Configuration                                                |                                                                              | Allows for selecting the UPI<br>Link Frequency                                                                                                    |
|--------------------------------------------------------------------------|------------------------------------------------------------------------------|----------------------------------------------------------------------------------------------------|
| UPI Status<br>Link Frequency Select<br>Link LOp Enable<br>Link L1 Enable | [Auto]<br>[Auto]<br>[Auto]                                                   |                                                                                                    |
|                                                                          | Link Frequency Select<br>9.6GB/s<br>10.4GB/s<br>Auto<br>Use Per Link Setting | +: Select Screen<br>4: Select Item<br>nter: Select<br>+/-: Change Opt.<br>F1: General Help<br>F2: Previous Values<br>F3: Optimized Defaults<br>F4: Save & Exit<br>ESC: Exit |

#### Link L0p Enable

To "Enable or disable" QPI Link0p.

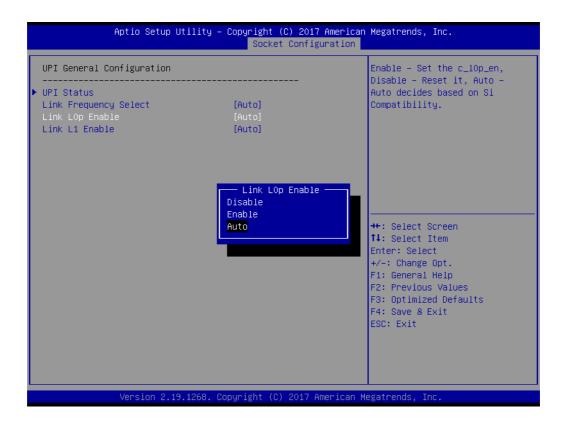

## Link L1 Enable

To "Enable or disable" QPI Link1.

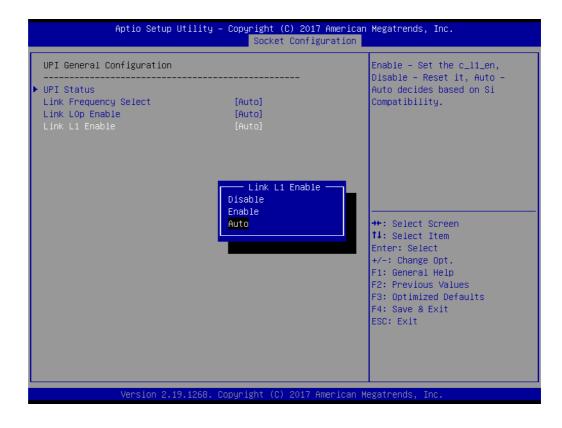

## 3.2.4.3 Memory Configuration

| Aptio Setup Utility - (            | Copyright (C) 2017 American<br>Socket Configuration | Megatrends, Inc.                                                                                                    |
|------------------------------------|-----------------------------------------------------|----------------------------------------------------------------------------------------------------|
| Integrated Memory Controller (iMC) |                                                     | Enable or Disable Non uniform<br>Memory Access (NUMA).                                                                                                    |
| Numa<br>▶ Memory Topology          | [Enable]                                            |                                                                                                    |
|                                    |                                                     | <pre>++: Select Screen 11: Select Item Enter: Select +/-: Change Opt. F1: General Help F2: Previous Values F3: Optimized Defaults F4: Save &amp; Exit ESC: Exit</pre> |
| Version 2.19.1268. Co              | oyright (C) 2017 American M                         | egatrends, Inc.                                                                                                    |

#### Numa

To "Enable or disable" non uniform memory access (NUMA).

## Memory Technology

Display memory topology with DIMM population information.

## 3.2.4.4 IIO Configuration

| Aptio Setup Utility –                                                                                                    | Copyright (C) 2017 American<br>Socket Configuration | Megatrends, Inc.                                                                                                    |
|----------------------------------------------------------------------------------------------------|-----------------------------------------------------|----------------------------------------------------------------------------------------------------|
| IIO Configuration                                                                                                    |                                                     |                                                                                                    |
| <ul> <li>Socket0 Configuration</li> <li>Intel® VT for Directed I/O (VT-d)</li> <li>Intel® VMD technology<br/>PCI-E ASPM Support (Global)</li> </ul> | [Disable]                                           |                                                                                                    |
|                                                                                                    |                                                     | <pre>++: Select Screen 14: Select Item Enter: Select +/-: Change Opt. F1: General Help F2: Previous Values F3: Optimized Defaults F4: Save &amp; Exit ESC: Exit</pre> |
| Version 2.19.1268. C                                                                                                    | opyright (C) 2017American Me                        | egatrends, Inc.                                                                                                    |

## Socket0 PCIe Configuration

PCIe port bifurcation control and select target link speed as Gen1, Gen2, Gen3.

| IOUO (IIO PCIE Br1)<br>IOU1 (IIO PCIE Br2)<br>IOU2 (IIO PCIE Br3)<br>▶ Socket 0 PcieBr1D00F0 - Port 1A<br>▶ Socket 0 PcieBr2D00F0 - Port 2A<br>▶ Socket 0 PcieBr3D00F0 - Port 3A | [Auto]<br>[Auto]<br>[Auto]                                                          | Selects PCIe port Bifurcation<br>for selected slot(s)                                                                                                    |
|----------------------------------------------------------------------------------------------------|-------------------------------------------------------------------------------------|----------------------------------------------------------------------------------------------------|
|                                                                                                    | - IOUO (IIO PCIe Br:<br>x4x4x4x4<br>x4x4x8<br>x8x4x4<br>x8x8<br>x8x8<br>x16<br>Auto | 1)<br>++: Select Screen<br>11: Select Item<br>Enter: Select<br>+/-: Change Opt.<br>F1: General Help<br>F2: Previous Values<br>F3: Optimized Defaults<br>F4: Save & Exit<br>ESC: Exit |

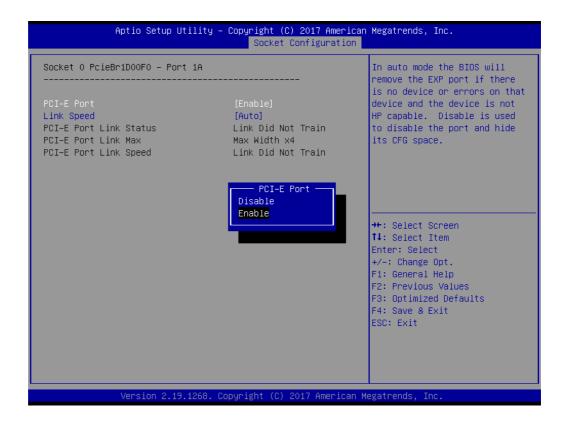

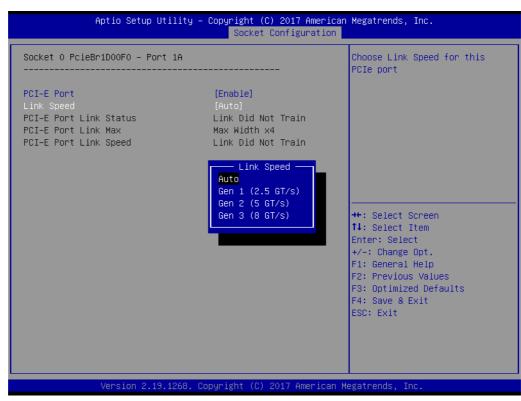

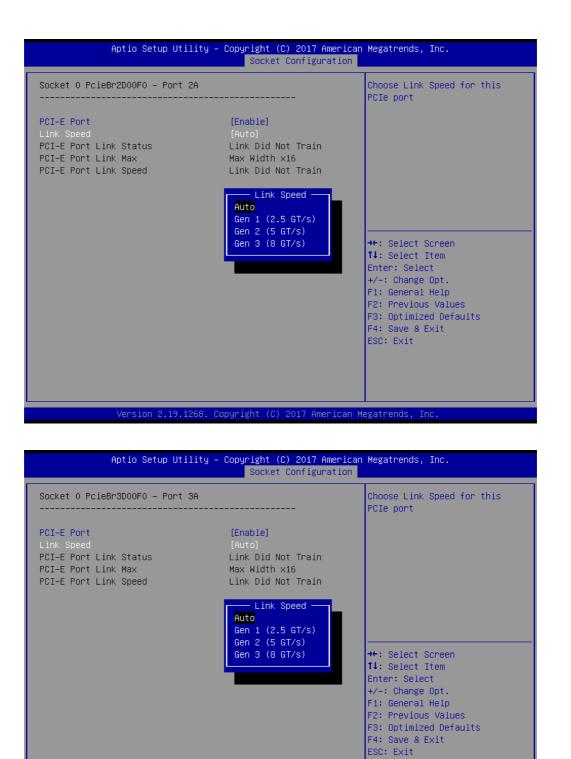

ASMB-815 User Manual

#### Intel VT for Directed I/O (VT-d)

To "Enable or disable" Intel Virtualization Technology for Directed I/O.

| Aptio Setup Utility – Copyright (C) 2017 Ameria<br>Socket Configuration              |                                                                                                    |
|--------------------------------------------------------------------------------------|----------------------------------------------------------------------------------------------------|
| Intel® VT for Directed I/O (VT–d)<br><br>Intel® VT for Directed I/O (VT–d) [Disable] | Enable/Disable Intel®<br>Virtualization Technology for<br>Directed I/O (VT–d) by<br>reporting the I/O device<br>assignment to VMM through DMAR<br>ACPI Tables.   |
| Intel® VT for Directed I/O (VT-<br>Enable<br>Disable                                 | ect Screen<br>ect Item<br>Enter: Select<br>+/-: Change Opt.<br>F1: General Help<br>F2: Previous Values<br>F3: Optimized Defaults<br>F4: Save & Exit<br>ESC: Exit |
| Version 2.19.1268. Copyright (C) 2017 America                                        | n Megatrends, Inc.                                                                                                    |

#### Intel VMD technology

To "Enable or disable" Intel Volume Management Device Technology.

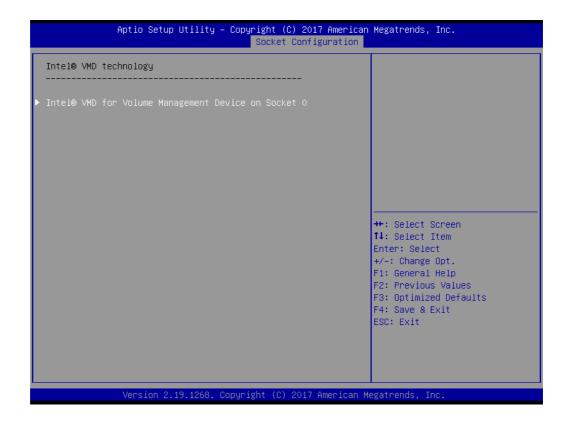

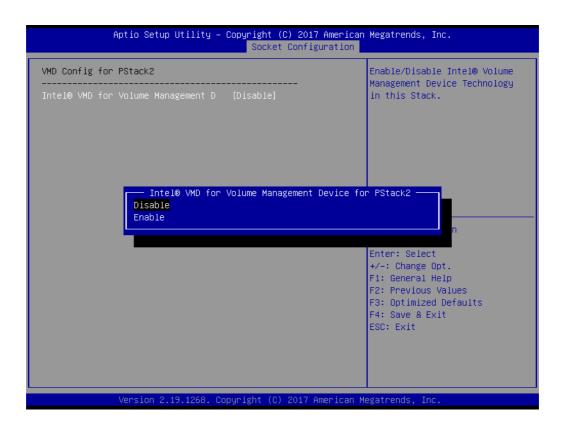

## PCIe Hot Plug

To "Enable or disable" PCIe hot plug globally. This item is hidden.

## PCI-E ASPM Support (Global)

Set the ASPM level to Disable, Per-Port or L1 state only.

| Aptio Setup Ut                                                                                                    | ility – Copyright (C) 2017 American<br>Socket Configuration     | Megatrends, Inc.                                                                                                    |
|----------------------------------------------------------------------------------------------------|-----------------------------------------------------------------|----------------------------------------------------------------------------------------------------|
| IIO Configuration<br>→ SocketO Configuration<br>→ Intel® VT for Directed I/O (<br>→ Intel® VMD technology<br>PCI-E ASPM Support (Global) | [Disable]                                                       | This option enables / disables<br>the ASPM support for all<br>downstream devices.                                                                                  |
|                                                                                                    | PCI-E ASPM Support (Global) —<br>Disable<br>Per-Port<br>Li Only | Select Screen<br>Select Item<br>r: Select<br>+/-: Change Opt.<br>F1: General Help<br>F2: Previous Values<br>F3: Optimized Defaults<br>F4: Save & Exit<br>ESC: Exit |
| Version 2.19.                                                                                                    | 1268. Copyright (C) 2017 American M                             | egatrends, Inc.                                                                                                    |

#### 3.2.4.5 Advanced Power Management Configuration

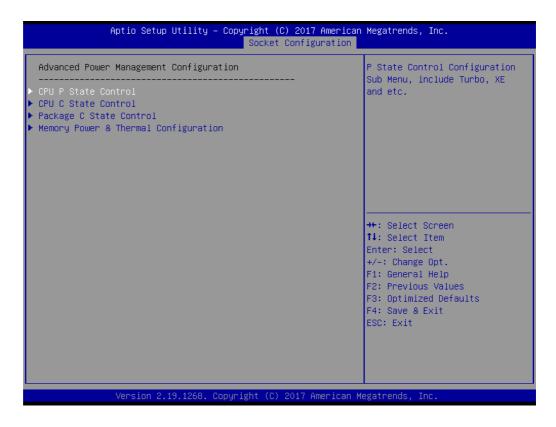

#### CPU P State Control

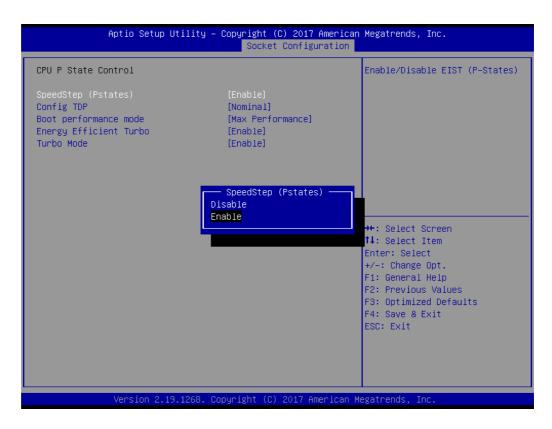

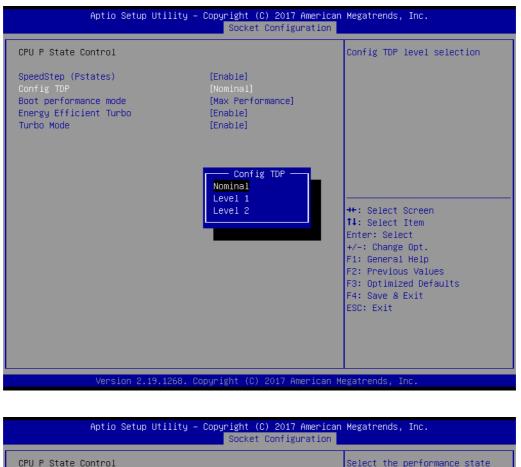

|                                                                                                    | Socket Configurati                                                 |                                                                                                    |
|----------------------------------------------------------------------------------------------------|--------------------------------------------------------------------|----------------------------------------------------------------------------------------------------|
| CPU P State Control<br>SpeedStep (Pstates)<br>Config TDP<br>Boot performance mode<br>Energy Efficient Turbo<br>Turbo Mode | [Enable]<br>[Nominal]<br>[Max Performance]<br>[Enable]<br>[Enable] | Select the performance state<br>that the BIOS will set before<br>OS hand off.                                                                                                    |
|                                                                                                    | Boot performance mode –<br>Max Performance<br>Max Efficient        | <pre>+: Select Screen<br/>1: Select Item<br/>Enter: Select<br/>+/-: Change Opt.<br/>F1: General Help<br/>F2: Previous Values<br/>F3: Optimized Defaults<br/>F4: Save &amp; Exit<br/>ESC: Exit</pre> |
| Version 2.19.1                                                                                                    | 268. Copyright (C) 2017 Americ                                     | an Megatrends, Inc.                                                                                                    |

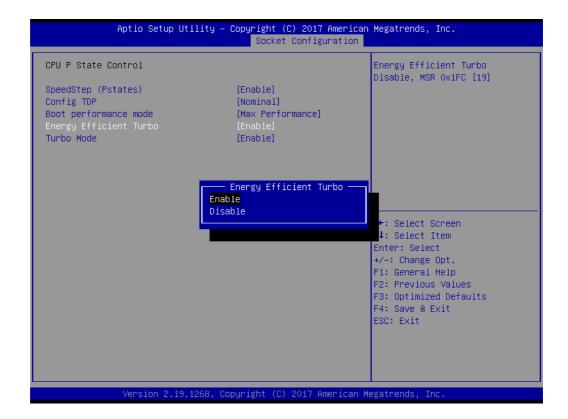

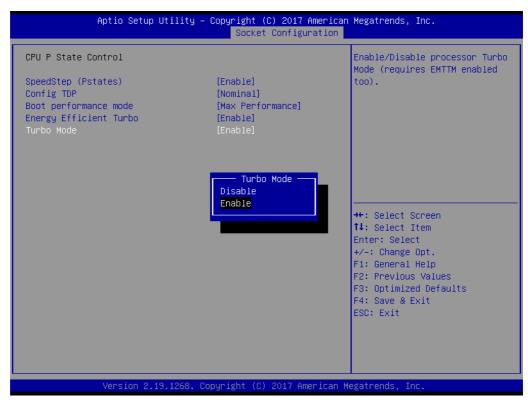

## CPU C State Control

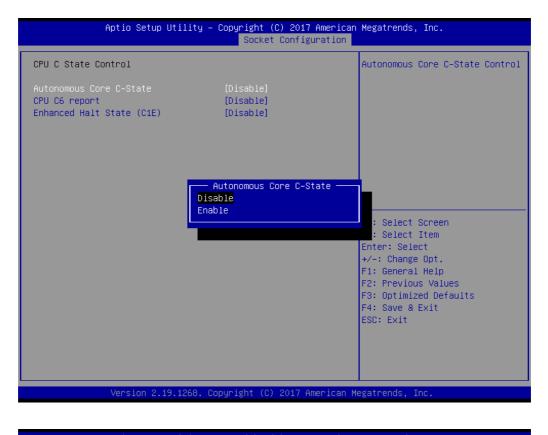

| Aptio Setup Utility –                                                                        | Copyright (C) 2017 American<br>Socket Configuration | Megatrends, Inc.                                                                                                    |
|----------------------------------------------------------------------------------------------|-----------------------------------------------------|----------------------------------------------------------------------------------------------------|
| CPU C State Control<br>Autonomous Core C-State<br>CPU C6 report<br>Enhanced Halt State (C1E) | [Disable]<br>[Disable]<br>[Disable]                 | Enable∕Disable CPU C6(ACPI C3)<br>report to OS                                                                                                    |
|                                                                                              | CPU C6 report<br>Disable<br>Enable<br>Auto          | <pre>++: Select Screen 14: Select Item Enter: Select +/-: Change Opt. F1: General Help F2: Previous Values F3: Optimized Defaults F4: Save &amp; Exit ESC: Exit</pre> |
| Version 2.19.1268. C                                                                         | opyright (C) 2017 American M                        | egatrends, Inc.                                                                                                    |

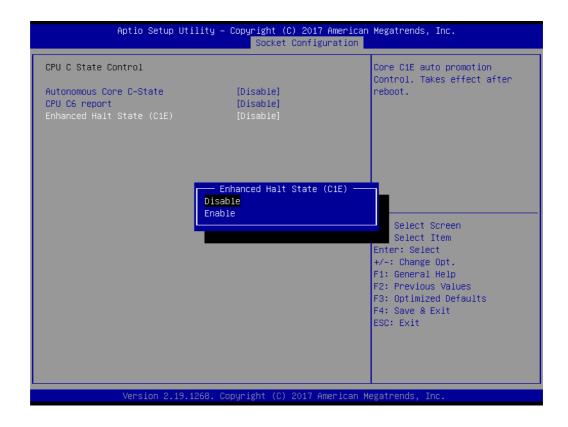

#### Package C State Control

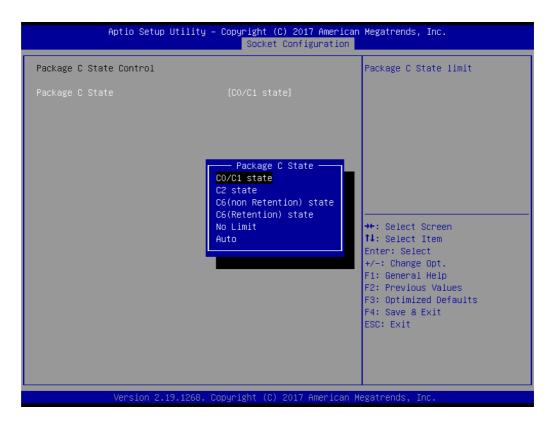

## Memory Power & Thermal Configuration

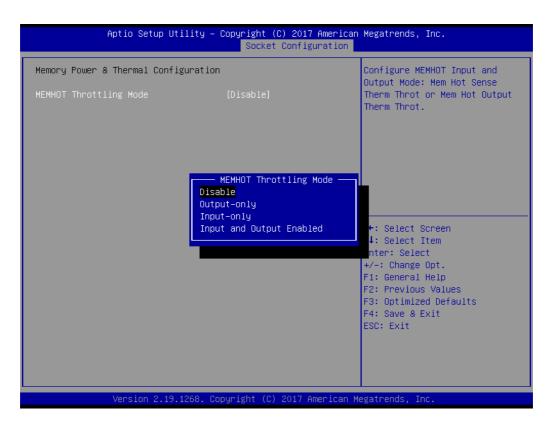

## 3.2.5 Server Management

|                                                                                                    | U <mark>tility – Copyright (C) 2017 Ame</mark><br>Configuration Socket Configurat | rican Megatrends, Inc.<br>ion Server Mgmt Security Boot →                                                                                                    |
|----------------------------------------------------------------------------------------------------|-----------------------------------------------------------------------------------|----------------------------------------------------------------------------------------------------|
| BMC Self Test Status<br>BMC Network Mode                                                                                  | PASSED<br>Non-Bonding                                                             | Enable∕Disable interfaces to<br>communicate with BMC                                                                                                    |
| BMC Support<br>Wait For BMC<br>Wait For BMC Counter<br>System Event Log<br>BMc self test log<br>BMC network configuration | [Enabled]<br>[Enabled]<br>[6 Times]                                               |                                                                                                    |
|                                                                                                    |                                                                                   | <pre>++: Select Screen 11: Select Item Enter: Select +/-: Change Opt. F1: General Help F2: Previous Values F3: Optimized Defaults F4: Save &amp; Exit ESC: Exit</pre> |
| Version 2.1                                                                                                    | 9.1268. Copyright (C) 2017 Ameri                                                  | can Megatrends, Inc.                                                                                                    |

## BMC Support

To "Enable or disable" interfaces to communicate with BMC.

Wait for BMC

If enabled, motherboard will wait 30 ~ 60 seconds until BMC module boots up completely. After that, the normal BIOS post screen will be displayed. If disabled, motherboard will not wait for BMC module's response.

## Wait for BMC counter

Initialize host to BMC interfaces. The MB beeps per 5 seconds to check it.

## 3.2.5.1 System Event Log

| Aptio Setup Utility — (                                              | Copyright (C) 2017 American | Megatrends, Inc.<br>Server Mgmt                                                          |
|----------------------------------------------------------------------|-----------------------------|------------------------------------------------------------------------------------------|
| Enabling/Disabling Options<br>SEL Components                         | [Enabled]                   | Change this to enable or<br>disable all features of System<br>Event Logging during boot. |
| Erasing Settings<br>Erase SEL<br>When SEL is Full                    | [No]<br>[Do Nothing]        |                                                                                          |
| Custom EFI Logging Options<br>Log EFI Status Codes                   | [Error code]                |                                                                                          |
| NOTE: All values changed here do not<br>until computer is restarted. | take effect                 |                                                                                          |
|                                                                      |                             | ↔: Select Screen<br>1∔: Select Item<br>Enter: Select                                     |
|                                                                      |                             | +/-: Change Opt.<br>F1: General Help<br>F2: Previous Values                              |
|                                                                      |                             | F3: Optimized Defaults<br>F4: Save & Exit<br>ESC: Exit                                   |
|                                                                      |                             |                                                                                          |
| Version 2.19.1268. Co                                                | oyright (C) 2017 American M | egatrends, Inc.                                                                          |

#### SEL Components

Enable/Disable all features of system event logging during boot.

Erase SEL

Choose options for erasing SEL.

When SEL is Full

Choose options for reactions to a full SEL.

## Log EFI Status Codes

Disable the logging of EFI status codes or log only error code or only progress code or both.

## 3.2.5.2 BMC Self Test Log

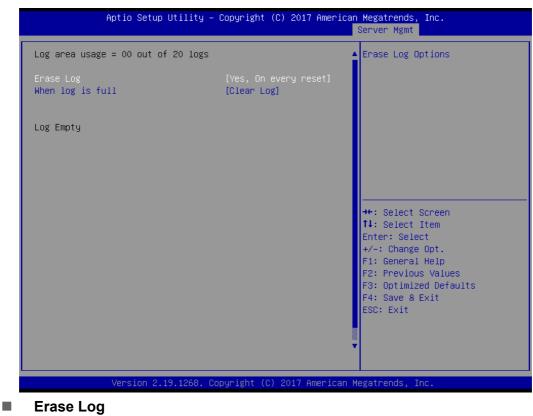

Erase log options.

When Log is Full

Select the action to be taken when log is full.

#### 3.2.5.3 BMC Network Configuration

| Aptio Setup Utility -                                                                                                    | Copyright (C) 2017 America                                                                                 | n Megatrends, Inc.<br>Server Mgmt                                                                                                    |
|----------------------------------------------------------------------------------------------------|----------------------------------------------------------------------------------------------------|----------------------------------------------------------------------------------------------------|
| BMC network configuration<br>Lan channel 1<br>Configuration Address source<br>Current Configuration Address sour<br>Station IP address<br>Subnet mask<br>Station MAC address              | [Unspecified]<br>StaticAddress<br>192.168.0.10<br>255.255.255.0<br>00-c0-a8-12-34-56                       | Select to configure LAN<br>channel parameters statically<br>or dynamically(by BIOS or<br>BMC). Unspecified option will<br>not modify any BMC network<br>parameters during BIOS phase |
| Router IP address<br>Lan channel 2<br>Configuration Address source<br>Current Configuration Address sour<br>Station IP address<br>Subnet mask<br>Station MAC address<br>Router IP address | 0.0.0.0<br>[Unspecified]<br>StaticAddress<br>192.168.0.11<br>255.255.255.0<br>00-c0-a8-12-34-57<br>0.0.0.0 | <pre>++: Select Screen 14: Select Item Enter: Select +/-: Change Opt. F1: General Help F2: Previous Values F3: Optimized Defaults F4: Save &amp; Exit ESC: Exit</pre>                |
| Version 2.19.1268. Co                                                                                                    | opyright (C) 2017 American                                                                                 | Megatrends, Inc.                                                                                                    |

## Configuration Address Source

Select to configure LAN channel parameters statically or dynamically (by BMC). Unspecified option will not modify any BMC network parameters during BIOS phase.

## 3.2.6 Security

|                                                                     | t <mark>y – Copyright (C) 2017 Americar</mark><br>guration Socket Configuration |                                           |
|---------------------------------------------------------------------|---------------------------------------------------------------------------------|-------------------------------------------|
| Password Description                                                |                                                                                 | Set Administrator Password                |
| If ONLY the Administrator's pas<br>then this only limits access to  |                                                                                 |                                           |
| only asked for when entering Se<br>If ONLY the User's password is : | •                                                                               |                                           |
| is a power on password and must<br>boot or enter Setup. In Setup t  | be entered to                                                                   |                                           |
| have Administrator rights.                                          | ie oser will                                                                    |                                           |
| The password length must be<br>in the following range:              |                                                                                 |                                           |
| Minimum length<br>Maximum length                                    | 3<br>20                                                                         |                                           |
| Ŭ                                                                   | 20                                                                              | ++: Select Screen                         |
| Administrator Password<br>User Password                             |                                                                                 | î∔: Select Item<br>Enter: Select          |
|                                                                     |                                                                                 | +/-: Change Opt.                          |
|                                                                     |                                                                                 | F1: General Help<br>F2: Previous Values   |
|                                                                     |                                                                                 | F3: Optimized Defaults<br>F4: Save & Exit |
|                                                                     |                                                                                 | ESC: Exit                                 |
|                                                                     |                                                                                 |                                           |
|                                                                     |                                                                                 |                                           |
| Version 2.19.126                                                    | 3. Copyright (C) 2017 American M                                                | legatrends, Inc.                          |

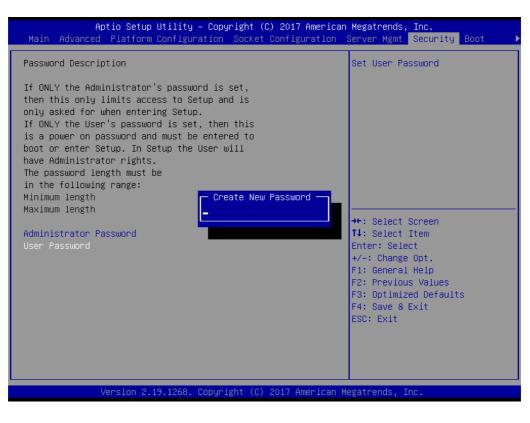

#### Note!

With AC power & Battery. Short CMOS1 Jumper: Date/Time & Password: Keep Setting: reset to default AC power and CMOS battery are removed. Short CMOS1 Jumper: Date/Time: reset to default Password: Keep Setting: reset to default

## 3.2.7 Boot

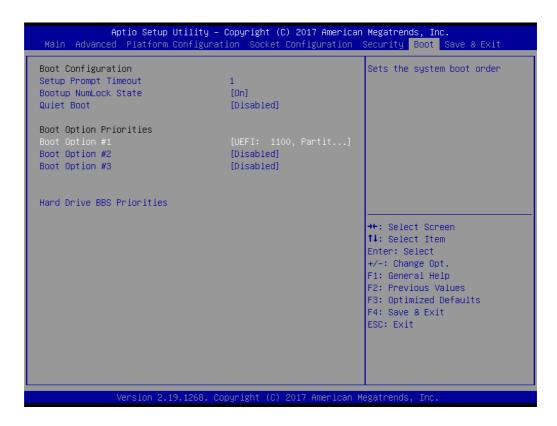

## Setup Prompt Timeout

Number of seconds to wait for setup activation key.

- Bootup NumLock State Select the keyboard NumLock state as "On" or "Off".
- Quiet Boot
   To "Enable or disable" quiet boot option.

## Boot Option Priorities

Sets the system boot priorities.

#### Hard Drive BBS Priorities

Display this item when external legacy devices are plugged in to set boot priorities.

## 3.2.8 Save & Exit

| Save Options<br>Save Changes and Exit<br>Discard Changes and Exit             | Exit system setup after saving the changes.                                                       |
|-------------------------------------------------------------------------------|---------------------------------------------------------------------------------------------------|
| Save Changes and Reset<br>Discard Changes and Reset                           |                                                                                                   |
| Save Changes<br>Discard Changes                                               |                                                                                                   |
| Default Options<br>Restore Defaults<br>Save as User Defaults                  |                                                                                                   |
| Restore User Defaults                                                         | ++: Select Screen<br>↑↓: Select Item                                                              |
| Boot Overnide                                                                 | Enter: Select                                                                                     |
| UEFI: Built-in EFI Shell                                                      | +/-: Change Opt.<br>F1: General Help                                                              |
| UEFI: JetFlashTranscend 16GB 1100, Partition 1<br>JetFlashTranscend 16GB 1100 | F1: General Help<br>F2: Previous Values<br>F3: Optimized Defaults<br>F4: Save & Exit<br>ESC: Exit |
|                                                                               |                                                                                                   |

- Save Changes and Exit
   Exit system setup after saving the changes.
- Discard Changes and Exit
   Exit system setup without saving any changes.
- Save Changes and Reset
   Reset the system after saving changes.
- Discard Changes and Reset
   Reset system setup without saving any changes.
- Save Changes
   Save changes done so far to any of the setup options.
- Discard Changes
   Discard changes done so far to any of the setup options.
- Restore Defaults Restore/Load default values for all the setup options.
- Save as User Defaults
   Save the changes done so far as user defaults.
- Restore User Defaults
   Restore the user defaults to all the setup options.

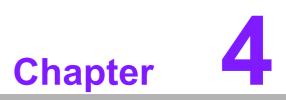

Chipset Software Installation Utility

## 4.1 Before Beginning

To facilitate the installation of the enhanced display drivers and utility software, read the instructions in this chapter carefully. The drivers for the ASMB-815 are located on the software installation CD.

Before beginning, it is important to note that most display drivers need to have the relevant software application already installed on the system prior to installing the enhanced display drivers. In addition, many of the installation procedures assume that you are familiar with both the relevant software applications and operating system commands. Review the relevant operating system commands and the pertinent sections of your application software's user manual before performing the installation.

## 4.2 Introduction

The Intel Chipset Software Installation (CSI) utility installs the Windows INF files that outline to the operating system how the chipset components will be configured. This is needed for the proper functioning of the following features:

- Core PCI PnP services
- Serial ATA interface support
- USB 1.1/2.0/3.0 support
- Identification of Intel chipset components in the Device Manager

Note!

The files on the software installation CD are compressed. Do not attempt to install the drivers by copying the files manually. You must use the supplied SETUP program to install the drivers.

| Ν | ote! |
|---|------|
|   |      |

The chipset driver is used for the following versions of Windows, and it has to be installed before installing all the other drivers:

| Windows Server 2016 Standard    | x64 |
|---------------------------------|-----|
| Windows Server 2012 R2 Standard | x64 |
| Windows 10 Ultimate             | x64 |

Note!

It is necessary to update all the latest Microsoft hot fix files when using this OS.

# 4.3 Windows Series Driver Setup

Insert the driver CD into your system's CD-ROM drive. When the folder is displayed, move the mouse cursor over the folder "01\_Chipset". Find the executable in this folder, click to install the driver.

| 퉬 00_Manual  |  |
|--------------|--|
| 퉬 01_Chipset |  |
| 퉬 02_Graphic |  |
| 퉬 03_LAN     |  |
| 퉬 04_USB     |  |
| 퉬 05_RSTe    |  |

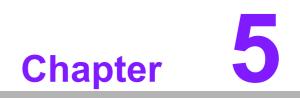

Graphic Setup

## 5.1 Introduction

Install the ASPEED VGA driver to enable this function, which includes the following features:

- 32-bit 2D graphics engine on board for normal use.
- 64 MB RAM for this chip, the highest resolution is 1920x1200.

## 5.2 Windows Series Driver Setup

Insert the driver CD into your system's CD-ROM drive. When the folder is displayed, navigate to the "02\_Graphic" folder and click the executable file to complete the installation of the drivers for the OS that you need.

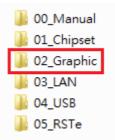

#### Note!

- 1. If ASMB-815 carries an additional graphics card for VGA output, please set this additional graphic card as "major output" under the "Display properties" of OS.
- 2. The WDDM driver can support for the following OS versions:
  - Windows 8 x86/x64 version
  - Windows 8.1 x86/x64 version
  - Windows Server 2012 version (WHQL)
  - Windows Server 2012R2 version (WHQL)
  - Windows 10 x86/x64 version
  - Windows Server 2016 version (WHQL)
- 3. ASPEED Graphics WDDM Driver Limitation on Microsoft Windows OS.
  - It is a non-WHQL certified driver because ASPEED VGA is a 2D VGA, it cannot meet the WHQL requirement of WDDM drivers which require 3D VGA functions.
  - Because it is a non-WHQL certified driver, it may have some compatibility issues with some specific applications
  - Does not support modes with different display frequencies.

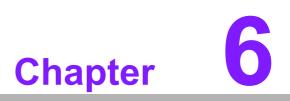

LAN, USB 3.0 and RSTe RAID

## 6.1 LAN Configuration

## 6.1.1 Introduction

The ASMB-815 has two Gigabit Ethernet LAN connections via dedicated PCI Express x1 lanes: GbE LAN1 - Intel I210 and GbE LAN2 - I210; two 10G Base-T LAN connectors LAN3 and LAN4 - Intel X557 PHY. They eliminate bottlenecks in network data flow when incorporating Gigabit Ethernet at 10Gbps.

- 10/100/1000 & 10G Base-T Ethernet controller
- 10/100/1000 & 10G Base-T triple-speed MAC
- Full duplex at 10/100/1000 Mbps or 10 Gbps and half duplex at 10/100/1000 Mbps
- Wake-on-LAN (WOL) support
- PCIe x1 host and PHY interface

The integrated Intel gigabit Ethernet controller supports all major network operating systems. However, the installation procedure varies with different operating systems.

## 6.1.2 Windows Series Driver Setup

Insert the driver CD into your system's CD-ROM drive. Select folder "03\_LAN" then click the proper LAN driver for the OS.

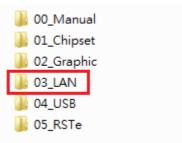

## 6.2 USB 3.0

## 6.2.1 Introduction

ASMB-815 offers six USB 3.0 ports, two in rear side and four via onboard header. The USB 3.0 could provide the bandwidth up to 500MB/s to shorter the time for data transmission.

## 6.2.2 Windows Series Driver Setup

Insert the driver CD into your system's CD-ROM drive. Select folder "04\_USB" then click the Setup.exe file for the installation.

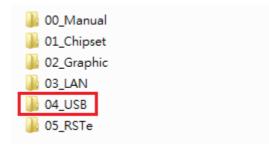

## 6.3 SATA & PCIe SSD RAID

## 6.3.1 Introduction

Intel C621/C622 PCH chip offers SATA & PCIe SSD RAID under Windows operating system.

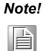

1.Please visit the Intel download center for "Intel Rapid Storage Technology enterprise for Microsoft Windows Operating System Software User's Guide" file download,

2.For the hotfix file download, please visit Microsoft website.

## 6.3.2 Windows Series Driver Setup

Insert the driver CD into your system's CD-ROM drive. Select folder "05\_RSTe" then click to install the proper driver for the OS.

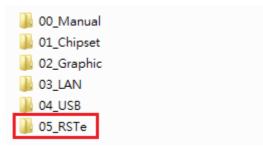

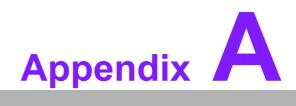

Programming the Watchdog Timer

The ASMB-815's watchdog timer can be used to monitor system software operation and take corrective action if the software fails to function within the programmed period. This section describes the operation of the watchdog timer and how to program it.

## A.1 Watchdog Timer Overview

The watchdog timer is built in to the EC controller IT8528E. It provides the following functions for user programming:

- Can be enabled and disabled by user's program
- Timer can be set from 1 to 255 seconds
- Generates an interrupt or reset signal if the software fails to reset the timer before time-out

# A.2 Programming the Watchdog Timer

The I/O port address of the watchdog timer is as below:

| Address | Description                  |               |
|---------|------------------------------|---------------|
| 0x57    | Event - Warm Reset: 0x04     |               |
| 0x5E    | Warm Reset Timer (High BYTE) | Based 100ms   |
| 0x5F    | Warm Reset Timer (Low BYTE)  | Daseu IUUIIIS |

Here is an example to step by step program the Watchdog Timer.

| Step | Action                   | Description            |
|------|--------------------------|------------------------|
| 00   | Read 0x299 port          | Clear I/O port         |
|      | Wait IBF clear           | 0x29A, BIT1, = 0       |
| 01   | Write 0x89 to 0x29A      |                        |
|      | Wait IBF clear           | 0x29A, BIT1, = 0       |
| 02   | Write 0x5E to 0x299 port |                        |
|      | Wait IBF clear           | 0x29A, BIT1, = 0       |
| 03   | Write 0x00 to 0x299 port | Set 10 sec (high byte) |
|      | Wait IBF clear           | 0x29A, BIT1, = 0       |
| 04   | Write 0x89 to 0x29A      |                        |
|      | Wait IBF clear           | 0x29A, BIT1, = 0       |
| 05   | Write 0x5F to 0x299 port |                        |
|      | Wait IBF clear           | 0x29A, BIT1, = 0       |
| 06   | Write 0x64 to 0x299 port | Set 10 sec (low byte)  |
|      | Wait IBF clear           | 0x29A, BIT1, = 0       |
| 07   | Write 0x89 to 0x29A      |                        |
|      | Wait IBF clear           | 0x29A, BIT1, = 0       |

| 08 | Write 0x57 to 0x299 port | Watchdog Event     |
|----|--------------------------|--------------------|
|    | Wait IBF clear           | 0x29A, BIT1, = 0   |
| 09 | Write 0x04 to 0x299 port | (Warm) Reset event |
|    | Wait IBF clear           | 0x29A, BIT1, = 0   |
| 10 | Write 0x28 to 0x29A      | Start watchdog     |
|    | Wait                     | 1~9 sec            |
|    | Wait IBF clear           | 0x29A, BIT1, = 0   |
| 11 | Write 0x29 to 0x29A      | Stop watchdog      |
|    | Wait IBF clear           | 0x29A, BIT1, = 0   |
| 12 | Go to Step 07            |                    |

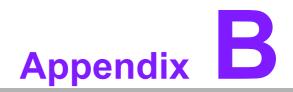

I/O Pin Assignments

# B.1 USB2.0 Header (USB9\_10, USB13\_14)

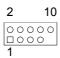

| Table B.1: USB Header (USB9_10, USB13_14) |          |     | 4)       |  |
|-------------------------------------------|----------|-----|----------|--|
| Pin                                       | Signal   | Pin | Signal   |  |
| 1                                         | USB_VCC5 | 2   | USB_VCC5 |  |
| 3                                         | USB_D-   | 4   | USB_D-   |  |
| 5                                         | USB_D+   | 6   | USB_D+   |  |
| 7                                         | GND      | 8   | GND      |  |
|                                           |          | 10  | NC       |  |

# B.2 USB3.0 Header (USB3\_56)

| 11   | 19              |
|------|-----------------|
| 0000 | 00000<br>000000 |
| 10   | 21              |

| Pin | Signal        | Pin | Signal                   |
|-----|---------------|-----|--------------------------|
| 1   | +5 V          | 2   | STDA_SSRX-               |
| 3   | STDA_SSRX+    | 4   | GND                      |
| 5   | STDA_SSRX-TX- | 6   | STDA_SSRX+TX+            |
| 7   | GND           | 8   | D-                       |
| 9   | D+            | 10  | NC (reserved for OC pin) |
| 11  | D+            | 12  | D-                       |
| 13  | GND           | 14  | STDA_SSRX+TX+            |
| 15  | STDA_SSRX-TX- | 16  | GND                      |
| 17  | STDA_SSRX+    | 18  | STDA_SSRX-               |
| 19  | +5 V          | 20  |                          |

# **B.3 VGA Connector (VGA1)**

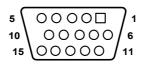

| Table B.3: VGA Connector (VGA1) |        |     |        |  |
|---------------------------------|--------|-----|--------|--|
| Pin                             | Signal | Pin | Signal |  |
| 1                               | RED    | 9   | VCC    |  |
| 2                               | GREEN  | 10  | GND    |  |
| 3                               | BLUE   | 11  | NC     |  |
| 4                               | NC     | 12  | SDT    |  |
| 5                               | GND    | 13  | H-SYNC |  |
| 6                               | GND    | 14  | V-SYNC |  |
| 7                               | GND    | 15  | SCK    |  |
| 8                               | GND    |     |        |  |

# B.4 RS-232 Interface (COM2)

| 2 | 4 | 6 | 8 |   |  |
|---|---|---|---|---|--|
| 0 | 0 | 0 | 0 |   |  |
|   | 0 | 0 | 0 | 0 |  |
| 1 | 3 | 5 | 7 | 9 |  |

| Table B.4: RS-232 Connector (COM2) |        |
|------------------------------------|--------|
| Pin                                | Signal |
| 1                                  | DCD    |
| 2                                  | DSR    |
| 3                                  | RXD    |
| 4                                  | RTS    |
| 5                                  | TXD    |
| 6                                  | CTS    |
| 7                                  | DTR    |
| 8                                  | RI     |
| 9                                  | GND    |

# **B.5 External Keyboard Connector (KBMS2)**

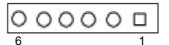

| Table B.5: External Keyboard Connector (KBMS2) |         |
|------------------------------------------------|---------|
| Pin                                            | Signal  |
| 1                                              | KB CLK  |
| 2                                              | KB DATA |
| 3                                              | MS DATA |
| 4                                              | GND     |
| 5                                              | VCC     |
| 6                                              | MS CLK  |

## B.6 System & CPU Fan Power Connector (SYSFAN0~4, CPUFAN0)

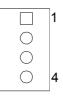

| Table B.6: | Table B.6: CPU FAN Connector (CPUFAN0) |  |
|------------|----------------------------------------|--|
|            | CPUFAN0                                |  |
| 1          | GND                                    |  |
| 2          | +12V                                   |  |
| 3          | CPU_TACH                               |  |
| 4          | CPU0_PWM                               |  |

| Table B.7: SYS FAN Connector (SYSFAN0~4) |           |           |           |           |           |
|------------------------------------------|-----------|-----------|-----------|-----------|-----------|
|                                          | SYS FAN0  | SYS FAN1  | SYS FAN2  | SYSFAN3   | SYSFAN4   |
| 1                                        | GND       | GND       | GND       | GND       | GND       |
| 2                                        | +12V      | +12V      | +12V      | +12V      | +12V      |
| 3                                        | FAN0_TACH | FAN1_TACH | FAN2_TACH | FAN3_TACH | FAN4_TACH |
| 4                                        | FAN0_PWM  | FAN1_PWM  | FAN2_PWM  | FAN3_PWM  | FAN4_PWM  |

# **B.7** Power LED (JFP3)

| 1 | 2 | 3 |
|---|---|---|
|   | C | 0 |

| Table B.8: I | Table B.8: Power LED Connector (JFP3) |  |
|--------------|---------------------------------------|--|
| Pin          | Function                              |  |
| 1            | LED power (3.3 V)                     |  |
| 2            | NC                                    |  |
| 3            | LED power                             |  |
| 4            | Keylock                               |  |
| 5            | Ground                                |  |

# **B.8 External Speaker Connector (JFP2)**

| 1 | 4 | 7  | 10 |
|---|---|----|----|
| C | C | )C | 0  |

| Table B.9: Exter | Table B.9: External Speaker Connector (JFP2) |  |
|------------------|----------------------------------------------|--|
| Pin              | Function                                     |  |
| 1                | SPK+                                         |  |
| 4                | NC                                           |  |
| 7                | BZ-                                          |  |
| 10               | SPK-                                         |  |

# **B.9 Reset Connector (JFP1)**

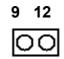

| Table B.10: Reset Connector (JFP1) |        |  |
|------------------------------------|--------|--|
| Pin                                | Signal |  |
| 9                                  | RESET  |  |
| 12                                 | GND    |  |

# **B.10 HDD LED Connector (JFP2)**

| 2 | 5 |
|---|---|
| C | 0 |

| Table B.11: HDD LED Connector (JFP2) |          |  |
|--------------------------------------|----------|--|
| Pin                                  | Signal   |  |
| 2                                    | HDD_LED+ |  |
| 5                                    | HDD_LED- |  |

## **B.11 ATX Soft Power Switch (JFP1)**

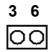

| Table B.12: ATX Soft Power Switch (JFP1) |         |
|------------------------------------------|---------|
| Pin                                      | Signal  |
| 3                                        | PWR-BTN |
| 6                                        | GND     |

## **B.12 SMBus Connector (SMBUS1)**

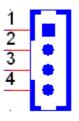

| Table B.13: Front panel SMBus Connector (SMBUS1) |             |  |
|--------------------------------------------------|-------------|--|
| Pin                                              | Signal      |  |
| 1                                                | +5V         |  |
| 2                                                | SMB_SCL_FRU |  |
| 3                                                | SMB_SDA_FRU |  |
| 4                                                | GND         |  |

# B.13 LAN Ports (LAN1~5)

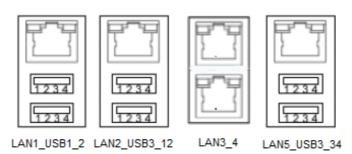

| Table B.14: LAN RJ-45 Port (LAN1~2, LAN3_4, LAN5) |        |     |        |
|---------------------------------------------------|--------|-----|--------|
| Pin                                               | Signal | Pin | Signal |
| 1                                                 | MID0+  | 4   | MID2+  |
| 2                                                 | MID0-  | 5   | MID2-  |
| 3                                                 | MID1+  | 7   | MID3+  |
| 6                                                 | MID1-  | 8   | MID3-  |

# **B.14 Audio Connector (HDAUD1)**

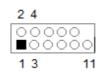

| Table B.15: Front Panel Audio Connector (HDAUD1) |           |     |            |
|--------------------------------------------------|-----------|-----|------------|
| Pin                                              | Signal    | Pin | Signal     |
| 1                                                | ACZ_VCC   | 2   | GND        |
| 3                                                | ACZ_SYNC  | 4   | ACZ_BITCLK |
| 5                                                | ACZ_SDOUT | 6   | ACZ_SDIN0  |
| 7                                                | ACZ_SDIN1 | 8   | ACZ_RST    |
| 9                                                | ACZ_12V   | 10  | GND        |
| 11                                               | GND       | 12  | Х          |

# **B.15 Alarm Board Connector (VOLT1)**

| 1 8     |  |
|---------|--|
| 0000000 |  |

| Table B.16: Alarm Board Connector (VOLT1) |        |     |        |  |
|-------------------------------------------|--------|-----|--------|--|
| Pin                                       | Signal | Pin | Signal |  |
| 1                                         | 5VSB   | 5   | +5V    |  |
| 2                                         | GND    | 6   | +3.3V  |  |
| 3                                         | GND    | 7   | -12V   |  |
| 4                                         | -5V    | 8   | +12V   |  |

# **B.16 Case Open Connector (JCASE1)**

0 1 0 2

| Table B.17: Case Open Connector (JFP1) |        |  |
|----------------------------------------|--------|--|
| Pin                                    | Signal |  |
| 1                                      | CASEOP |  |
| 2                                      | GND    |  |

# **B.17 Front Panel LAN LED Connector (LANLED1)**

| _ | 2 | 4 | <u> </u> | 8 | 10         |
|---|---|---|----------|---|------------|
|   | 0 | 0 | 0        | 0 |            |
| Þ |   | 0 | 0        | 0 | $^{\circ}$ |
|   | 1 | 3 | 5        | 7 | 9          |

| Table B. | Table B.18: LAN LED Connector (LANLED1) |     |           |  |
|----------|-----------------------------------------|-----|-----------|--|
| Pin      | Signal                                  | Pin | Signal    |  |
| 1        | LAN1_ACT#                               | 2   | LAN2_ACT# |  |
| 3        | +V3.3_AUX                               | 4   | +V3.3_AUX |  |
| 5        | LAN3_ACT#                               | 6   | LAN4_ACT# |  |
| 7        | +V3.3_AUX                               | 8   | +V3.3_AUX |  |
| 9        | NC                                      | 10  | x         |  |

# **B.18 SATA SGPIO Connector (SGPIO1)**

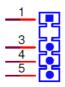

| Table B.19: SATA SGPIO Connector (SGPIO1) |               |  |
|-------------------------------------------|---------------|--|
| Pin                                       | Signal        |  |
| 1                                         | SCLOCK_PCH    |  |
| 2                                         | X             |  |
| 3                                         | SLOAD_PCH     |  |
| 4                                         | SDATAOUT0_PCH |  |
| 5                                         | SDATAOUT1_PCH |  |

# **B.19 LPC Connector (LPC1)**

| 1  |    |    | 2  |
|----|----|----|----|
| 3  | ၂씛 | 豊臣 | 4  |
| 5  | 거號 | 調に | 6  |
| 7  | 거평 | 部に | 8  |
| 9  | 귀號 | 部に | 10 |
| 11 | 正正 | 調用 | 12 |
| 13 | 김띖 | 副日 | 14 |
|    |    |    |    |

| Table B.20: LPC Connector (LPC1) |               |     |             |
|----------------------------------|---------------|-----|-------------|
| Pin                              | Signal        | Pin | Signal      |
| 1                                | CLK_24M_LPCCN | 2   | LPC_AD1     |
| 3                                | PLTRST_LPC    | 4   | LPC_AD0     |
| 5                                | LPC_FRAME     | 6   | +3.3V       |
| 7                                | LPC_AD3       | 8   | GND         |
| 9                                | LPC_AD2       | 10  | SMB_SCL_LPC |
| 11                               | SERIRQ_PCH    | 12  | SMB_SDA_LPC |
| 13                               | +5V_AUX       | 14  | +5V         |

# **B.20 Clear CMOS Connector (JCMOS1, JME1)**

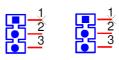

| Table B.21: Clear CMOS Connector (JCMOS1, JME1) |             |               |  |
|-------------------------------------------------|-------------|---------------|--|
|                                                 | JCMOS1      | JME1          |  |
| Pin                                             | Signal      | Signal        |  |
| 1                                               | NC          | NC            |  |
| 2                                               | RTC_RST_PCH | HDA_SDOUT_PCH |  |
| 3                                               | GND         | +3.3V_AUX     |  |

# **B.21 PMBUS Connector (PMBUS1)**

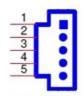

| Table B.22: PMBUS Connector (PMBUS1) |            |  |  |
|--------------------------------------|------------|--|--|
| Pin                                  | Signal     |  |  |
| 1                                    | SMB_SCL_PM |  |  |
| 2                                    | SMB_SDA_PM |  |  |
| 3                                    | SMB_ALT_PM |  |  |
| 4                                    | GND        |  |  |
| 5                                    | +3.3V      |  |  |

# **B.22 GPIO Connector (GPIO1)**

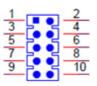

| Table B.23: GPIO Connector (GPIO1) |          |     |          |  |  |
|------------------------------------|----------|-----|----------|--|--|
| Pin                                | Signal   | Pin | Signal   |  |  |
| 1                                  | EC_GPIO0 | 2   | EC_GPIO4 |  |  |
| 3                                  | EC_GPIO1 | 4   | EC_GPIO5 |  |  |
| 5                                  | EC_GPIO2 | 6   | EC_GPIO6 |  |  |
| 7                                  | EC_GPIO3 | 8   | EC_GPIO7 |  |  |
| 9                                  | VCC_GPIO | 10  | GND      |  |  |

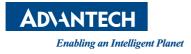

## www.advantech.com

Please verify specifications before quoting. This guide is intended for reference purposes only.

All product specifications are subject to change without notice.

No part of this publication may be reproduced in any form or by any means, electronic, photocopying, recording or otherwise, without prior written permission of the publisher.

All brand and product names are trademarks or registered trademarks of their respective companies.

© Advantech Co., Ltd. 2017